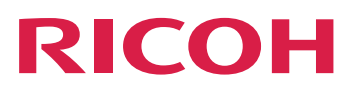

文書処理機能をインストー ルする

**Version 3.12.1**

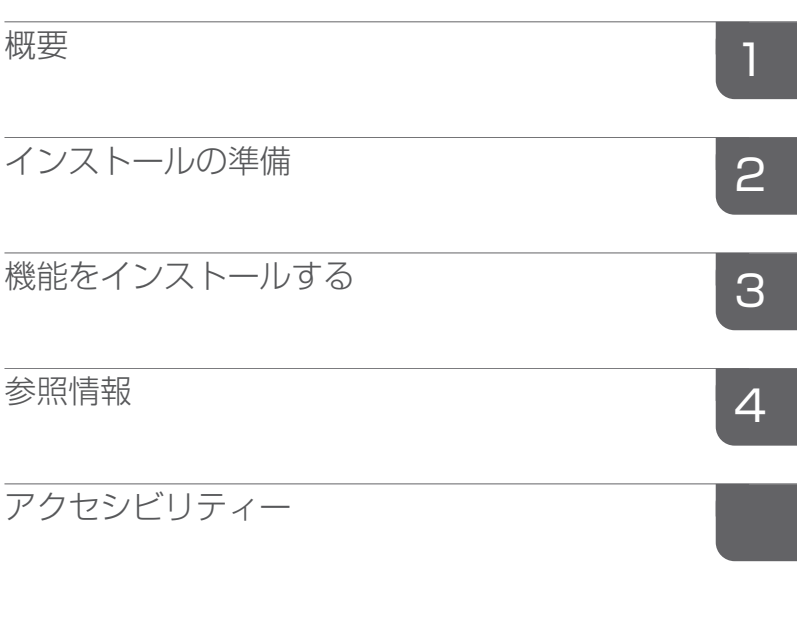

本書に記載されていない情報について は、製品のヘルプ・システムを参照し てください。

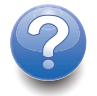

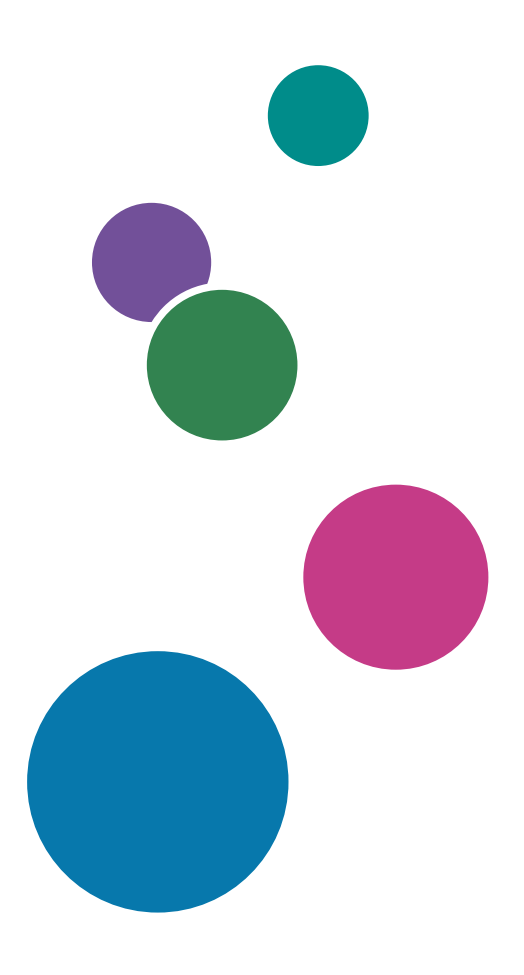

# 目次

## はじめに

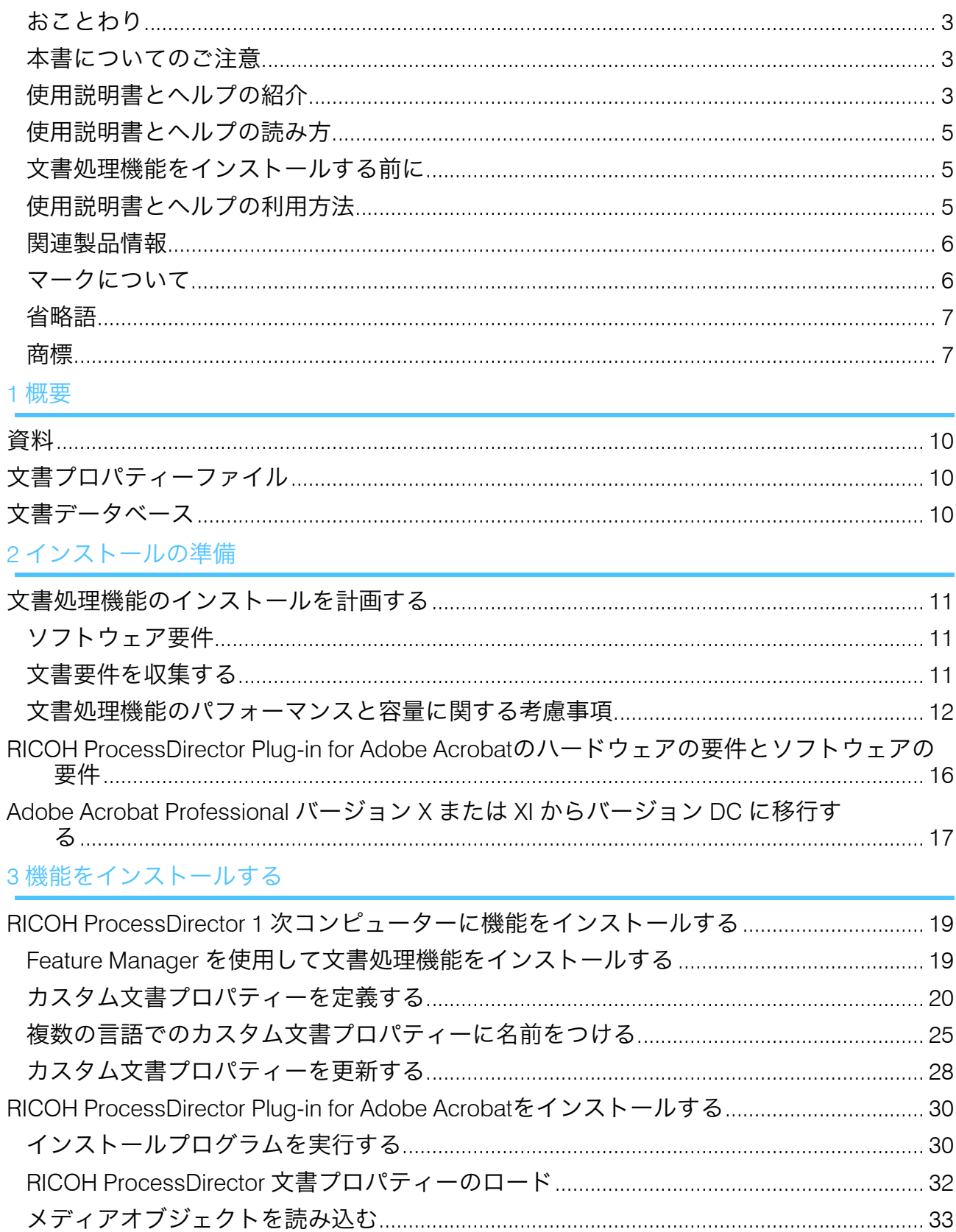

RICOH ProcessDirector Plug-in for Adobe Acrobatをアンインストールする ........................33

### 4参照情報

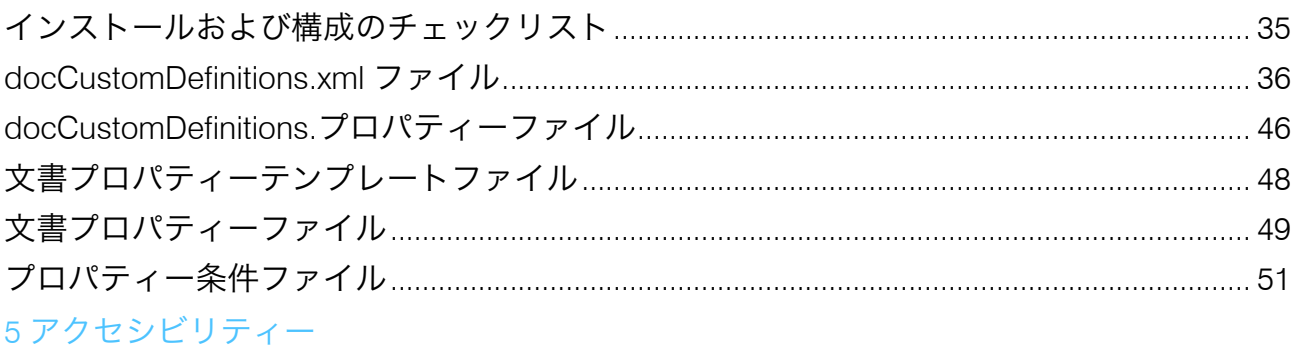

## <span id="page-4-0"></span>はじめに

### <span id="page-4-1"></span>おことわり

適用される法律で許容される最大限の範囲内で、いかなる場合でも、本製品の故障、書類 またはデータの紛失、本製品およびそれに付属の取扱説明書の使用または使用不能から生 じるいかなる損害についても、製造者は責任を負いません。

重要な文書やデータのコピーやバックアップを常に取っておいてください。操作上の誤り やソフトウェアの誤動作により、文書やデータが消去されることがあります。また、コン ピューターウイルス、ワーム、およびその他の有害なソフトウェアに対する保護対策を講 ずる責任があります。

いかなる場合でも、製造者は、本製品を使用してお客様が作成した文書またはお客様が実 行したデータの結果について責任を負いません。

### <span id="page-4-2"></span>本書についてのご注意

- このガイドの指示または説明には、製品が改良または変更されたためにお持ちの製品 に対するものとは異なる説明が含まれている可能性があります。
- この文書の内容は、予告なしに変更されることがあります。
- この文書のいかなる部分も、提供者の事前の許可なく重複、複製、あらゆる形のコ ピー、変更、または引用することを禁じます。
- 本書では、ディレクトリーパスの参照は、デフォルトパスのみを示しています。異な るドライブも含め、RICOH ProcessDirector または RICOH ProcessDirector Plug-in for Adobe Acrobat を別の場所にインストールする場合は、パスを適宜調整する必要があり ます。

たとえば、Windowsオペレーティングシステムを実行しているコンピューターのD: ド ライブにRICOH ProcessDirector Plug-in for Adobe Acrobatをインストールした場合、 ディレクトリーパスのC:をD:に置き換えます。

### <span id="page-4-3"></span>使用説明書とヘルプの紹介

RICOH ProcessDirector 文書処理機能には、次の資料が用意されています。

### 使用説明書

ご利用いただける使用説明書は次のとおりです。

- 「RICOH ProcessDirector: 他のアプリケーションと統合する」 この使用説明書には、他のアプリケーションとデータを交換するようにRICOH ProcessDirectorを構成する方法に関する技術的な情報が記載されています。
- 「Linux、Windows用RICOH ProcessDirector: プランニング/インストールする」

この使用説明書では、使用しているオペレーティングシステムでのRICOH ProcessDirectorについての計画とインストール手順について説明します。パブリケー ションCDには、使用しているオペレーティングシステム(Linux、Windows)用の本取 扱説明書が収録されています。

- 「RICOH ProcessDirector:文書処理機能をインストールする」(本資料) この使用説明書は、ジョブとジョブ内の個々の文書の両方を制御および追跡する RICOH ProcessDirector機能のインストール方法について説明しています。
- 「RICOH ProcessDirector: RICOH ProcessDirector Plug-in for Adobe Acrobat」を使用す る この使用説明書は、RICOH ProcessDirector Plug-in for Adobe Acrobatの使用方法につい て説明しています。Adobe Acrobat プラグインを使用して、PDF ファイルでテキス ト、バーコード、イメージ、およびその他の拡張を定義できます。拡張機能を制御 ファイルに保存すると、RICOH ProcessDirectorワークフローでは、制御ファイルを使 用してPDFファイルを同様に拡張できます。
- 「Font Summary」 この使用説明書は、InfoPrint Font Collectionのフォントの概念とさまざまな種類のフォ ントについて説明します。「Font Summary」は英語版のみです。
- 「ホワイトペーパー 拡張 AFP 機能を使用する」 この使用説明書は、拡張AFP制御ファイルを設定および使用する方法について説明しま す。この使用説明書は英語版のみです。
- RICOH ProcessDirectorのreadmeファイル(readme.html) このファイルには、他の使用説明書へのアクセス方法が示されています。README ファイルは英語版のみです。
- RICOH ProcessDirectorリリースノート このリリースノートには、新しい機能やアップデート、既知の制限事項、問題、回避 策、コード変更要求を含むRICOH ProcessDirectorのリリースに関する情報が記載され ています。リリースノートは英語版のみです。

RICOH[ソフトウェアインフォメーションセンターか](https://help.ricohsoftware.com/swinfocenter/)らPDF形式の英語版の説明書をダウン ロードできます(https://help.ricohsoftware.com/swinfocenter/)

### RICOH ProcessDirector インフォメーションセンター

RICOH ProcessDirector インフォメーションセンターには、管理者、スーパーバイザー、 オペレーターがRICOH ProcessDirector文書機能について学び、使用する際に役立つトピッ クがあります。インフォメーションセンターは、RICOH ProcessDirector ユーザーイン ターフェースから使用でき、クイックナビゲーションと検索機能を提供します。

### RICOH ProcessDirectorヘルプ

フィールドヘルプは、特定のタスクおよび設定に関する情報を提供するRICOH ProcessDirector文書処理機能の多くの画面で使用できます。

### <span id="page-6-0"></span>使用説明書とヘルプの読み方

### <span id="page-6-1"></span>文書処理機能をインストールする前に

このマニュアルでは、文書処理機能を正しく使用するための手順と注意事項を説明しま す。文書処理機能をインストールする前に、全体をよくお読みください。このマニュアル はいつでも参照できるようお手元に置いておいてください。

### <span id="page-6-2"></span>使用説明書とヘルプの利用方法

使用説明書は、ニーズに合わせて使用してください。

文書処理機能のインストール方法:

「RICOH ProcessDirector: 文書処理機能をインストールする」を参照してください。

文書処理機能と操作の使用方法:

RICOH ProcessDirector インフォメーションセンターを参照してください。

### RICOH ProcessDirector Plug-in for Adobe Acrobat の機能と操作の使用方法:

「RICOH ProcessDirector: RICOH ProcessDirector Plug-in for Adobe Acrobat を使用す る」を参照してください。この情報は、Acrobat プラグインヘルプシステムおよび RICOH ProcessDirector インフォメーションセンターでも使用できます。

#### 資料を表示する

「RICOH ProcessDirector: 文書処理機能をインストーするル」とその他の資料はRICOH ProcessDirector 資料 CD に含まれているため、アプリケーションをインストールする前に アクセスできます。

4 補足

• 資料を表示するには、Adobe Acrobat Reader などの PDF ビューアーが必要です。

Windows で RICOH ProcessDirector 資料 CD にアクセスするには、次の手順に従います。

- **1.** CD を CD ドライブに挿入します。 Windows システムが CD を自動実行するように構成されている場合は、Windows Explorer が自動的に開き、CD の内容が表示されます。
- **2.** Windows Explorer が自動的に起動しない場合は、手動で開いてから CD ドライブの内 容を表示します。
- **3.** RICOH ProcessDirectorインフォメーションセンターを起動する方法などのCDの内容情 報については、readme.txtファイルを開いてお読みください。

これらの資料の一部は、RICOH ProcessDirectorのユーザーインターフェースからも入手可 能です。

4 補足

• 資料を閲覧するには、RICOH ProcessDirectorのユーザーインターフェースにログイン する必要があります。

RICOH ProcessDirectorのユーザーインターフェースのトップメニューバーで ?: ボタン をクリックし、以下の資料の中から1つを選択してダウンロードしてください。

- 「RICOH ProcessDirector: 他のアプリケーションと統合する」
- 「RICOH ProcessDirector: 文書処理機能をインストールする」
- 「RICOH ProcessDirector:Adobe Acrobat 用 RICOH ProcessDirector プラグインを使用 する」
- 「RICOH ProcessDirector:リリースノート」

### RICOH ProcessDirector インフォメーションセンターを表示する

RICOH ProcessDirector インフォメーションセンターは、RICOH ProcessDirector ユーザー インターフェースから使用できます。

- インフォメーションセンターを表示するには、次の手順に従います。
	- RICOH ProcessDirector ユーザーインターフェースの上部メニューバーで、 ? ポ タンをクリックして[ヘルプ]を選択します。
	- RICOH ProcessDirector にログインしていない場合は、ブラウザーのアドレスバー に次の URL を入力します。

http://hostname:15080/pdhelp/index.jsp

URL の hostname は、RICOH ProcessDirector がインストールされているコン ピューターのホスト名または IP アドレスです。

また、ブラウザーでインフォメーションセンターの位置にブックマークを付け、RICOH ProcessDirector 外部からいつでも開くこともできます。

各機能の使用と操作に関する情報は、機能がシステムにインストールされている場合にの み使用できます。

### <span id="page-7-0"></span>関連製品情報

当社製品の詳細:

- [リコー](https://ricohsoftware.com)Web サイト(https://ricohsoftware.com)
- [リコーソフトウェアインフォメーションセンター](https://help.ricohsoftware.com/swinfocenter/)(https://help.ricohsoftware.com/ swinfocenter/)

<span id="page-7-1"></span>マークについて

このマニュアルでは、内容を迅速に識別するために、次のシンボルが使用されています。 ☆重要

• 製品を使用する際に注意する点を示しています。次の説明を必ずお読みください。

少補足

• タスクを完了するために直接関係のない有益な補足情報を示します。

太字

[太字]は、ダイアログ、メニュー、メニュー項目、設定、フィールドラベル、ボタ ンキーの名前を示します。

### イタリック

イタリック体は、独自の情報で置き換える必要があるマニュアルと変数のタイトルを 示します。

モノスペース

モノスペース体は、コンピューターの入出力を示します。

### <span id="page-8-0"></span>省略語

### AFP

Advanced Function Presentation

### **CSV**

Comma-Separated Values

#### **HTTP**

Hyper Text Transfer Protocol

#### IP

Internet Protocol

#### PDF

Portable Document Format

### <span id="page-8-1"></span>商標

RICOH ProcessDirector™は、株式会社リコーの米国およびその他の国における商標です。

Adobe、Reader、および PostScript は、Adobe Systems Inc の米国およびその他の国にお ける商標または登録商標です。

IBMおよびAIXは、International Business Machines Corporationの米国およびその他の国に おける商標または登録商標です。

Microsoft、Windows、Windows Server、および Internet Explorer は、Microsoft Corporation の米国およびその他の国における商標または登録商標です。

Oracle および Java は、Oracle およびその関連会社の登録商標です。

UNIX は、The Open Group の登録商標です。

Thales Groupコード:このライセンスアプリケーションのライセンス管理部分は、以下の 1 つ以上の著作権に基づきます。

Sentinel RMS Copyright 1989-2022 Thales Group All rights reserved.

Sentinel Caffe (TM) Copyright 2008-2022 Thales Group All rights reserved.

Sentinel EMS Copyright 2008-2022 Thales Group All rights reserved.

Windows オペレーティングシステムの正式名称は次のとおりです。

- Windows 7 の製品名は次のとおりです。 Microsoft Windows 7 Professional Microsoft Windows 7 Ultimate Microsoft Windows 7 Enterprise
- Windows 10 の製品名は次のとおりです。 Microsoft Windows 10 Pro Microsoft Windows 10 Enterprise
- Windows 11の製品名は次のとおりです。 Microsoft Windows 11 Pro
- Windows Server 2016 の製品名は次のとおりです。 Microsoft Windows Server 2016 Standard
- Windows Server 2019: Microsoft Windows Server 2019 Standard
- Windows Server 2022の製品名は次のとおりです。 Microsoft Windows Server 2022 Standard

本書に記載されているその他の製品名は、識別のためにのみ使用されており、各社の商標 の可能性があります。当社では、このような商標に関する一切の権利を否認します。

## <span id="page-10-0"></span>1. 概要

•[資料](#page-11-0)

- •[文書プロパティーファイル](#page-11-1)
- •[文書データベース](#page-11-2)

文書処理機能では、印刷ジョブの制御および追跡の概念が拡張され、印刷ジョブ内の個別 文書の制御および追跡までが含まれます。これらの機能をインストールするには、追加の インストールタスクが必要です。

2 つの機能が、文書を処理するための基本的な機能とオブジェクトを追加します。これら の機能のいずれかをインストールすることは、他の文書処理機能をインストールするため の前提条件です。

- PDF Document Support は、PDF ジョブ内の文書を処理するための機能とオブジェクト を追加します。この無料の機能は、基本製品で提供されていますが、デフォルトでは インストールされません。
- AFP Support は、AFP ジョブ内の文書を処理するための機能とオブジェクトを追加しま す。

その他の文書処理機能は、文書情報をリポジトリーにアーカイブする、文書を封筒に挿入 するなど、特殊なニーズのための機能とオブジェクトを追加します。これらの機能をイン ストールする前に、PDF Document Support、AFP Support、またはその両方をインストー ルします。PDF Document Support をインストールした場合、他の文書処理機能が PDF ファイルを処理します。AFP Support をインストールした場合、それらの機能が AFP ファ イルを処理します。両方をインストールすると、これらの機能をどちらのファイルでも使 用できるようになります。文書処理機能の例を以下に示します。

- Archive
- Automated Verification
- Electronic Presentment
- インサーター
- Postal Enablement
- Preference Management

文書処理機能のインストールには、次の処理が含まれます。

- インストールの準備
- 機能のインストール
- カスタム文書プロパティーを定義する
- カスタム文書プロパティーの更新

PDF Document Support 機能をインストールするには、次の操作も必要です。

- PDF 文書処理のための RICOH ProcessDirector Plug-in for Adobe Acrobatのインストー ル
- RICOH ProcessDirector 文書プロパティーのロード
- PDF 文書処理のための RICOH ProcessDirector メディアオブジェクトのロード

9

☆重要

例、ステップテンプレートのリスト、プロパティーのリストは、特定の文書処理機能のオ ブジェクトを参照することがあります。これらの機能をインストールしていない場合、オ ブジェクトはシステムに存在しません。

## <span id="page-11-0"></span>資料

文書とは、ワークフローで追跡することができる最小の単位のことです。例えば、文書 は、1 つの請求書、1 つの明細書、または 1 つの郵便物で構成されるページセットである ことがあります。

印刷ファイルには、何千もの文書が含まれていることがあります。印刷ファイルがAFP フォーマットの場合、それぞれの文書は [開始ページグループ]および [終了ページグ ループ]AFP構造化フィールドにより結合されています。

## <span id="page-11-1"></span>文書プロパティーファイル

この文書プロパティーファイル (DPF) は、ジョブにある文書のプロパティーを含むことが できます。ファイルは、ジョブのスプールディレクトリーに保存されます。

文書プロパティーファイルは、ステップテンプレートの [IdentifyPDFDocuments]、 [IdentifyDocuments]、 [ReadDocumentsFromDatabase]、

[CreateJobsFromDocuments]、および [CreateAFPJobsFromDocuments] によって自 動的に作成されます。ファイルは表のような構造になり、最初の行はファイル内のプロパ ティーを識別し、それぞれの追加行には各文書のプロパティー値が入っています。RICOH ProcessDirectorは、文書プロパティーファイル内の情報を使用して、各ジョブに関連付け られた文書を把握します。

## <span id="page-11-2"></span>文書データベース

文書データベースとは、システム内の個別文書のプロパティーの保管および管理を行う内 部的に管理されているデータベースのことです。アクションは、文書データベース上で直 接実行するのではなく、それに含まれる文書上で実行します。

構成プロセスの実行中に、リコーサポート担当者と協力して、文書プロパティーをデータ ベースプロパティーとして定義するか、制限付きプロパティーとして定義するかを決定で きます。

[1](#page-10-0)

## <span id="page-12-0"></span>2. インストールの準備

- •[文書処理機能のインストールを計画する](#page-12-1)
- •RICOH ProcessDirector Plug-in for Adobe Acrobat[のハードウェアの要件とソフトウェアの](#page-17-0) [要件](#page-17-0)
- •Adobe Acrobat Professional バージョン X または XI [からバージョン](#page-18-0) DC に移行する

RICOH ProcessDirector文書処理機能をインストールする場合は、RICOH ProcessDirector コンポーネントを1次サーバーにインストールします。PDF Document Support機能をイン ストールする場合は、WindowsオペレーティングシステムとAdobe Acrobat Professionalを 搭載したコンピューターにRICOH ProcessDirector Plug-in for Adobe Acrobat機能もインス トールされます。

## <span id="page-12-1"></span>文書処理機能のインストールを計画する

すべての文書処理機能に、既存の RICOH ProcessDirector サーバーにインストールした RICOH ProcessDirector コンポーネントが含まれています。機能をインストールする前 に、システムが次の要件を満たしていることを確認してください。

### <span id="page-12-2"></span>ソフトウェア要件

文書処理機能のインストール前に必須ソフトウェアをシステムにインストールしておいて ください。このセクションで説明する必須ソフトウェアのほかに、必要な XML 構成ファ イルの編集には XML エディターの使用をお勧めします。インストーラーは、XML ファイ ルに対してスキーマベースの妥当性検査を行いますが、一部の構文については妥当性検査 を行いません。

### <span id="page-12-3"></span>文書要件を収集する

作成するワークフローに関連のある文書プロパティーを判別します。

ジョブ内の文書をソートまたはグループ化するために使用するプロパティーについて考え てみてください。

文書要件を収集するには、以下の操作を行います。

- 1. 次の事項について検討します。
	- 文書の区別には、どの文書プロパティーを使用するか(文書同士の違いを決定する ものは何か)。
	- PDF ファイルにある文書プロパティーに定義されるデータを利用するには、どの 文書プロパティーを識別する必要があるか。
	- Advanced Function Presentation (AFP) ファイルにある索引タグ (タグ付き論理エ レメント (TLE) とも呼ばれる) に定義されたデータを利用するには、どの文書プロ パティーを識別する必要があるか。
	- 文書の追跡基準として、どのプロパティーを使用する必要があるか。たとえば、 「アカウント番号」というプロパティーを定義すると、アカウント番号に基づい て文書を追跡できます。
- InsertJobs ステップテンプレートを含む機能がインストールされている場合は、 インサーターバーコードまたはインサーター制御ファイルにどのような情報を含 めるか。たとえば、文書の郵便番号をインサーター制御ファイルに組み込むに は、「郵便番号」という文書プロパティーを定義します。
- 郵便に使用される機能がインストールされている場合は、各文書について郵便ソ フトウェアで必要な情報は何か。
- バーコードを追加する機能がインストールされている場合は、どの文書プロパ ティーをバーコードデータに追加する必要があるか。
- Archive 機能がインストールされている場合は、格納しているリポジトリーから 文書を取得するためにどの文書プロパティーを使用するか。
- Preference Management 機能がインストールされている場合は、RICOH ProcessDirector の参照情報を処理するためにどの文書プロパティーを定義する必 要があるか。
- 2. 自分で導き出した答えから、定義するプロパティーを決定します。定義することに なると考えられるいくつかのプロパティーを次に示します。
	- アカウント番号
	- 住所
	- 郵便キーライン
	- 各文書に固有のバーコードに含めるデータ
	- 郵便番号
	- 発送タイプ (速達郵便や普通郵便など)
	- 同封タイプ (折りたたむかどうかなど)

### <span id="page-13-0"></span>文書処理機能のパフォーマンスと容量に関する考慮事項

Archive、Postal Enablement、 Inserter support、高度な文書プール拡張機能などの文書処理 機能を構成して使用する場合は、これらのパフォーマンスとシステム容量に留意してくだ さい。

### 文書プロパティーと文書管理

これらの文書管理に関するヒントを使用して、システムパフォーマンスを最適化するのに 役立ててください。

文書プロパティーを定義する前に、文書管理のニーズを慎重に評価します。プロパティー 数を制御する必要があるだけではなく、サイズも考慮する必要があります。1024文字のプ ロパティーは、32文字のプロパティーより多くのストレージスペースを使用します。

制限された文書プロパティーはデータベース表スペースを必要としませんが、プロパ ティーを含む各文書プロパティーファイル内の文書ごとにスペースを占めます。

データベース文書プロパティーを使用すると、(どのジョブに各文書が含まれているかを 知ることなく)ユーザーインターフェースに文書情報を表示して、グローバルに文書を処 理できますが、文書情報をデータベースに入れるとパフォーマンスが低下します。データ

ベース内の文書プロパティーは、データベース表のスペースを使用します。プロパティー を更新するとログアクティビティーが増加して、データベース競合が発生する可能性があ ります。情報はデータベースのメモリーキャッシュに保存されます。プロパティーの数が 少なくサイズが小さいと、データベースのメモリーキャッシュに保存できるレコード数が 多くなり、システムパフォーマンスが向上します。

複数のステップとアクションにより、データベース内の文書が処理されます。処理中は、 データベースシステムによってデータベースの行がロックされます。文書処理が多く発生 するほど、システムリソースへの影響が大きくなります。ステップテンプレートを調節し て、データベース内の文書を処理する同時ステップの数を制限することもできます。

これらのステップとアクションにより、以下のようにデータベースが更新されます。

- [WriteDocumentsToDatabase]は、各文書へのエントリーをデータベースに追加し て、文書IDを割り当てます。
- [ReadDocumentsFromDatabase]は、データベースから文書情報を取り出して、文書 プロパティーファイルに保管します。データベースは更新されません。
- [CompleteDocuments]は、ジョブ内のすべての文書の状態を[完了]に変更しま す。
- 「CreateJobsFromDocuments] と「CreateAFPJobsFromDocuments] は、文書と作成 した子ジョブの間に新しい関連を作成します。
- [RemoveJobs]は、ジョブが削除されるときにRICOH ProcessDirectorに通知します。 データベース内に文書があるジョブがRICOH ProcessDirectorによって削除されると、 データベースから文書が削除されます。
- [UpdateDocumentsInDatabase]は、文書プロパティーファイルの値を使用して、 データベースの文書プロパティーを更新します。
- [再処理]アクションを実行するには、文書処理機能による承認が必要です。ジョブ の文書が他のジョブにも関連付けられている場合は、RICOH ProcessDirectorでオリジ ナルジョブを再処理することは文書処理機能で許可されません。
- 文書ポートレットから文書プロパティーノートブックを開くと、データベースから文 書プロパティー値が取得されます。データベースに格納されているプロパティーだけ がプロパティーノートブックに表示されます。

このリストには、データベースリソースの使用量に基づいてステップとアクションが順に 表示されます。最もリソースを大量に使用する項目が最上段に表示されます。

- **1.** RemoveJobs
- **2.** CompleteDocuments
- **3.** WriteDocumentsToDatabase
- **4.** CreateJobsFromDocumentsまたはCreateAFPJobsFromDocuments
- **5.** ユーザーインターフェースに[文書]テーブルを表示
- **6.** ReadDocumentsFromDatabase
- **7.** [再処理]
- **8.** [文書]テーブルから文書プロパティーノートブックを開く

### メモリー使用率

文書処理機能を構成および使用する場合は、メモリー使用量に関する考慮事項に留意して ください。

4補足

• お使いのインストールには、このセクションで説明されているすべてのステップテン プレートが含まれていない場合があります。

一部のステップは、ジョブを処理するために多くのメモリーを必要とすることがありま す。

例えば、CreateJobsFromDocuments、CreateAFPJobsFromDocuments、 BuildPDFFromDocuments、BuildAFPFromDocuments、IdentifyPDFDocuments、および IdentifyDocuments ステップテンプレートに基づくステップは、情報をメモリーに読み込ん で処理を実行します。システムは、メモリー内に各文書の記録を保存します。

GroupDocuments、SortDocuments、および SplitDocuments ステップテンプレートに基づ くステップも、情報をメモリーに読み込んで、処理を実行します。システムは、メモリー 内に各文書の記録を保存します。GroupDocuments と SortDocuments に必要なメモリーの 量は、グループ化とソートに使用するプロパティーによって変わります。これらのプロパ ティーのデータが多くなると、システムが使用するメモリーは増加します。

4 補足

- これらのステップテンプレートのいずれかを使用してジョブを処理する場合は、Java Virtual Machine(JVM)がRICOH ProcessDirectorステップに使用できるメモリー容量を 8 GB 以上のメモリーに増やします。
	- BuildAFPFromDocuments
	- BuildPDFFromDocuments
	- BuildPDFFromZip
	- CreateAFPJobsFromDocuments
	- CreateJobsFromDocuments
	- GroupDocuments
	- IdentifyDocuments
	- IdentifyPDFDocuments
	- SortDocuments
	- SplitDocuments
	- ReadDocumentsFromDatabase
	- RemoveDocumentsFromDatabase
	- UpdateDocumentsInDatabase
	- WriteDocumentsToDatabase

詳細については、P. 16 「 JVM [メモリープール割り当てを定義する」](#page-17-1) を参照してくださ  $\mathsf{U}_\mathsf{a}$ 

デフォルトでは、ステップは 1 次コンピューターで実行するように調整されていて、実行 時に最大 2000 MB のメモリーを使用します。1 次コンピューターは、メモリーをシステム 管理、ユーザーインターフェースと Web サービスの要求、プリンター管理、入力装置の 管理、およびステップの実行に使用します。多数のプロパティーを使用してソートまたは グループ化を行う多数の文書を含むジョブは、かなりの量のメモリーを使用する可能性が あります。

次の方法でステップの調整を最適化し、メモリ使用量を最小化できます。

- **1.** 1 次サーバーで 1 つ以上の RICOH ProcessDirector 2 次サーバーを定義します。2 次 サーバーを汎用サーバープールに配置してはいけません。サーバーでは、1 度に 1 ス テップしか許可してはいけません。
- **2.** 次のステップテンプレートの調整を変更し、2 次サーバーでのみ実行するようにしま す。
	- BuildAFPFromDocuments
	- BuildPDFFromDocuments
	- CreateAFPJobsFromDocuments
	- CreateJobsFromDocuments
	- GroupDocuments
	- IdentifyDocuments
	- IdentifyPDFDocuments
	- SortDocuments
	- SplitDocuments

### 最大オープンファイル数の設定 (オプション)

このセクションは、Windows には適用されません。最大オープンファイル数のシステム設 定は、制御されていないプロセスによってシステムが支配されるのを防ぎますが、多くの 文書を持つジョブを処理している場合は、上限値を増やさなければならないことがありま す。開いているファイルの上限数を変更すると、 文書処理機能で使用できるシステムリ ソースが多くなります。このタスクはオプションですが、ジョブ処理中にジョブログで 「ファイルが見つかりません」エラーが頻繁に発生する場合は、このタスクを実行してく ださい。

オープンファイルの上限値を設定するには、以下のようにします。

- 1. root ユーザーとしてシステムにログインするか、[sudo] または [su] コマンド を使用して root ユーザーになります。
- 2. Linux では、/etc/security/limits.conf ファイルを開きます。
- 3. そのファイルで、オープンファイルの上限値を設定している行を見つけます。例え ば、Linux システムでは、以下のように表示されています: aiw1 - nofile 4096 この行がない場合は、次のステップで追加します。
- 4. 行を編集するか、必要に応じて新しい行を追加して、RICOH ProcessDirector システ ムユーザー (aiw1 がデフォルト) に対して、より高い上限値を設定します 。 上記の例では、Linuxの上限を15,000に設定します:aiw1 - nofile 15000

[2](#page-12-0)

システム管理者に確認して、オープンファイル数の妥当な上限値を決定してくださ い。

5. 変更を有効にするために、root ユーザーとしてログアウトしてからログインしま す。

### <span id="page-17-1"></span>JVM メモリープール割り当てを定義する

実動ファイルのサイズによっては、メモリーへの負荷が大きい複数の処理が、ワークフ ローの処理に含まれることがあります。RICOH ProcessDirector でこれらのプロセスに十 分なメモリーを割り当てないと、処理エラーや処理速度の低下が発生する可能性がありま す。

/aiw/aiw1/config/jvmsettings.cfg (UNIX ベースのオペレーティングシステム) ま たは C:¥aiw¥aiw1¥config¥jvmsettings.cfg (Windows) ファイルを編集すること で、Java 仮想マシンのメモリープール割り当てを構成できます。この構成ファイルで設定 を変更した場合は、stopaiw および startaiw コマンドを使用してシステムをリセット して、変更を反映する必要があります。

1 次設定は、JVM プロセスに割り当てるメモリーの最大サイズを定義します。メモリー使 用量の必要性に応じて、この設定を変更できます。デフォルトは 2 GB ですが、最低 6 GB を割り当てることをお勧めします。jvmsettings.cfg ファイルを開きます。

primary=-Xmx2048m

この行を次のように変更します。

primary=-Xmx6144m

4 補足

• Adobe Acrobat のメニューバーからRicoh → 環境設定をクリックして、RICOH ProcessDirector Plug-in for Adobe Acrobat JVM メモリー割り当てを変更します。

## <span id="page-17-0"></span>RICOH ProcessDirector Plug-in for Adobe Acrobatの ハードウェアの要件とソフトウェアの要件

このセクションでは、RICOH ProcessDirector Plug-in for Adobe Acrobat をインストールす るコンピューターのハードウェアおよびソフトウェアの要件について説明します。PDF Document Support 機能には、プラグインが含まれています。

### ハードウェア要件

RICOH ProcessDirector Plug-in for Adobe Acrobatがインストールされているコンピュー ターのシステムハードウェア要件は次のとおりです。

- 1024 x 768 ピクセル以上のモニター解像度
- 最小 2 GB の RAM

処理する文書の数に応じた、追加のハードドライブ空き容量およびメモリーが必要になり ます。

### オペレーティングシステムおよびソフトウェアの要件

RICOH ProcessDirector Plug-in for Adobe Acrobatには次のいずれかのオペレーティングシ ステムが必要です。

- Windows 10
- Windows 11 Pro
- Windows Server 2016
- Windows Server 2019
- Windows Server 2022

RICOH ProcessDirector Plug-in for Adobe Acrobatには次のソフトウェアが必要です。

- JRE (Java Runtime Environment) 1.8 (Javaバージョン8)
	- JDK (Java開発キット) ではなく、JREをインストールする必要があります。
	- 選択したJREの64ビットバージョンを使用することを強くお勧めします。
	- RICOH ProcessDirector Plug-in for Adobe Acrobat は、Oracle JavaとOpenJDK (Hotspot) の両方のJREをバージョン8でサポートしています。

### →補足

RICOH ProcessDirector もプラグインも、お使いのシステムにJavaをインストール しません。プラグインを使用するには、サポートされているJavaバージョンをイン ストールする必要があります。

OpenJDK JRE (Hotspot) をインストールする場合は、デフォルトのセットアップで はなく、カスタムセットアップでインストールするオプションを選択する必要があ ります。インストールする機能のリストで、[JavaSoft (Oracle) のレジストリ キー]を見つけ、その機能をローカルのハードドライブにインストールするオプ ションを選択します。

• Adobe Acrobat Pro 2020またはPro DC

4 補足

– Acrobat は、英語以外の Unicode 文字が含まれているディレクトリーパスにはイン ストールできません。

## <span id="page-18-0"></span>Adobe Acrobat Professional バージョン X または XI か らバージョン DC に移行する

Adobe Acrobat X または XI Professional に RICOH ProcessDirector Plug-in for Adobe Acrobat をインストールしている場合は、次の手順に従って Adobe Acrobat DC Professional に RICOH ProcessDirector Plug-in for Adobe Acrobat をインストールします。

Adobe Acrobat DC Professional に移行するには:

1. RICOH ProcessDirector Plug-in for Adobe Acrobat を Adobe Acrobat X または XI Professional からアンインストールします。

詳しくは、P. 33 「 RICOH [ProcessDirector](#page-34-1) Plug-in for Adobe Acrobatをアンインス [トールする」](#page-34-1)を参照してください。

2. Adobe Acrobat DC Professional に RICOH ProcessDirector Plug-in for Adobe Acrobat をインストールします。

詳しくは、P. 30 「 RICOH [ProcessDirector](#page-31-0) Plug-in for Adobe Acrobatをインストール [する」](#page-31-0)を参照してください。

Adobe Acrobat Professional バージョン X または XI のプラグイン設定は、バージョン DC で維持されます。

<span id="page-20-0"></span>•RICOH ProcessDirector 1 [次コンピューターに機能をインストールする](#page-20-1) •RICOH ProcessDirector Plug-in for Adobe Acrobat[をインストールする](#page-31-0)

文書処理機能をインストールするには、ワークフローおよびステップテンプレートを含む RICOH ProcessDirectorコンポーネントをインストールします。PDF Document Support機 能がインストールされている場合は、RICOH ProcessDirector Plug-in for Adobe Acrobatも インストールします。

## <span id="page-20-1"></span>RICOH ProcessDirector 1 次コンピューターに機能を インストールする

RICOH ProcessDirector の基本製品が既にインストールされているサーバーに文書処理機 能をインストールします。

<span id="page-20-2"></span>Feature Manager を使用して文書処理機能をインストールする

RICOH ProcessDirector Feature Manager を使用して文書処理機能をインストールするに は、次の手順に従います。

4 補足

- 機能は、試用モードでインストールされます。試用モードで機能をインストールした 後、「RICOH ProcessDirector: プランニング/インストールする」ガイドの説明を参照 して、それらの機能のライセンスキーをダウンロードしてインストールできます。
- 機能が試用モードで実行しているかどうかを確認するには、管理 → ライセンスを選択 し、[ライセンス状態]列を確認します。試用モードの各機能の残り日数を確認する には、RICOH ProcessDirector システムの [要約] ポートレットで [ログの表示]を 選択してシステムログを開きます。
- 1 つ以上の文書処理機能をインストールするには、次の手順に従います。
	- 1. Linux用RICOH ProcessDirectorを使用していて、2次サーバーを定義して開始してい る場合、すべての2次サーバーを停止してください。
	- 2. Feature Manager を使用する権限を持つユーザーとして RICOH ProcessDirector にロ グインします。
	- 3. 「管理】タブをクリックします。
	- 4. 左のペインでユーティリティー → 機能を選択します。

エラーメッセージが表示された場合は、Feature Managerを手動で起動する必要があ ります。

- **1.** 1次コンピューターにログインします。Linux の場合、RICOH ProcessDirectorのシ ステムユーザー (aiw1がデフォルト) としてログインします。Windowsの場合、 管理者としてログインします。
- **2.** Linuxの場合、コマンドプロンプトを開き、次のように入力します: startaiw -f
- **3.** Windowsでは、Windowsのスタートボタンをクリックし、サービスと入力して、 サービスアプリを検索し、サービスアプリをクリックします。次に、Feature Managerサービスを右クリックし、[再起動]を選択します。
- **4.** Feature Manger Web ページを再度ロードします。
- 5. インストールする機能がリストされない場合は、インポートする必要があります。 機能パッケージのインポートの詳細は、RICOH ProcessDirectorインフォメーション センターの「インポートパッケージを使用した機能の追加またはアップグレード」 を参照してください。
- 6. インストールする機能がリストに含まれている場合は、横にあるチェックボックス を選択します。
- 7. 各機能の[使用可能なバージョン]列で、インストールする機能のバージョンを選 択します。
- 8. 「インストール】をクリックします。
- 9. 確認ウィンドウの情報を確認し、[OK]をクリックして続行します。 機能がインストールされ、インストール処理を完了するためにRICOH ProcessDirectorが再起動されます。
- 10. [却下]をクリックして、Feature Managerブラウザータブを閉じます。
- 11. 処理を完了するには、ブラウザーのキャッシュをクリアしてください。 ブラウザーのキャッシュに保存されている情報は、新しいレベルを使おうとすると エラーになることがあります。キャッシュをクリアすることで、このようなエラー を防止できます。
- 12. 再びログインします。
- 13. ステップ1で停止したセカンダリサーバーを再起動します。

機能がインストールされ、インストール処理を完了するために RICOH ProcessDirector が 再始動されます。

4 補足

• インストール処理中にエラーメッセージが表示された場合は、/path/extensions/ doc1 (Linux) または ¥path¥extensions¥doc1 (Windows) にあるログを確認します。 例えば、Linuxの場合、パスは/opt/infoprint/ippdです。Windows の場合、パスは C:¥Program Files¥Ricoh¥ProcessDirector です。

### <span id="page-21-0"></span>カスタム文書プロパティーを定義する

カスタム文書プロパティーを使用して、ジョブ内の各文書からデータを抽出できます。ま ず、RICOH ProcessDirector でカスタム文書プロパティーを定義し、次に文書内のデータ を文書プロパティーにマッピングします。ジョブがワークフローを進むとき、 [IdentifyPDFDocuments]ステップ (PDF ファイル) または[IdentifyDocuments]ステップ

(AFP ファイル) によってデータが抽出されます。

文書から抽出するデータを識別します。RICOH ProcessDirector により適切な文書プロパ ティーが用意されている場合、カスタム文書プロパティーを定義する代わりにその文書プ ロパティーを使用します。

例えば、ジョブ内の各文書から、アカウント番号、カスタマー名、メールアドレス、およ び明細書の日付を抽出するとします。 メールアドレスを抽出するため、RICOH ProcessDirector により「メールアドレス]文書プロパティーが用意されます。カスタム文 書プロパティーでは、アカウント番号、カスタマー名、明細書の日付を定義します。

4 補足

- バージョン3.11.2以降、カスタム文書プロパティーを使用する場合は、「管理】タブで オブジェクト → カスタムプロパティーを使用して作成できます。 データベース名と、プロパティーノートブックと列見出しに表示されるラベルを選択 できます。また、docCustomDefinitions.xmlファイルに追加することなしに、プ ロパティーに格納されるデータの種類と、異なるユーザーグループがプロパティーに 対して持つデフォルトのアクセスも選択できます。 詳しくは、P. 「カスタムジョブプロパティーと文書プロパティー」およびP. 「カ スタムプロパティーを作成/アクティベートする」 の関連トピックを参照してくださ い。
- docCustomDefinitions.xmlファイルで定義されているカスタム文書プロパティー がある場合は、そのプロパティーを継続して使用することができます。[管理]タブ から再作成しないでください。このタブは、新しいジョブまたはドキュメントのプロ パティーを作成する場合にのみ使用します。
- バージョン3.11.2のRICOH ProcessDirectorで利用可能になった新機能を使用してカスタ ムプロパティーを作成するには、以下の操作を⾏います。
	- 後述のステップ1~5に従って、プロパティーを計画します。
	- P. 「 カスタムプロパティーを作成/アクティベートする」 で定義したステップを 続けます。
- カスタム文書プロパティーを定義するには、次の手順に従います。
	- 1. カスタム文書プロパティーのタイプを選択します。
		- データベースプロパティー
		- 制限プロパティー

docCustomDefinitions.xml ファイルの詳細については、P. [36](#page-37-0) 「 [docCustomDefinitions.xml](#page-37-0) ファイル」を参照してください。

2. カスタム文書プロパティーのデータベース (内部) 名を選択します。

例えば、データベース名が[Doc.Custom.AccountNumber]のカスタム文書プロパ ティーを定義するとします。

4 補足  $\overline{\phantom{0}}$ 

- カスタム文書プロパティーのデータベース名は先頭にDoc.Customを付加する ことをお勧めします。この命名規則を使用しない場合は、RICOH ProcessDirector によって用意された文書プロパティーと同じデータベース名がカスタム文書プロ パティーにないことを確認してください。
- データベース名のピリオド (.) の直後には数字を使用しないでください。例え ば、データベース名Doc.3rdLineAddressは無効です。
- docCustomDefinitions.xml ファイルに追加したカスタム文書プロパティー は、削除しないでください。
- カスタム文書プロパティーの name (データベース名)、dataType、または dbType は変更しないでください。システムでは、caption (ユーザーインターフェース 名)、shortCaption、description、access を変更することができます。

3. カスタム文書プロパティーのユーザーインターフェース名 (キャプション) を選択し ます。

例えば、ユーザーインターフェース名が[Account number]のカスタム文書プロパ ティーを定義するとします。

→補足

- RICOH ProcessDirector によって用意された文書プロパティーと同じユーザーイ ンターフェース名を持つカスタム文書プロパティーを定義しないことをお勧めし ます。
- 4. カスタム文書プロパティーのデータタイプ(dataType)を選択します。

例えば、String、Integer、IntegerNonNeg、Timestamp などです。

- 5. データベースプロパティーの場合:
	- **1.** データベースタイプ (dbType) を選択します。

Stringデータタイプの場合、データベースタイプはchar、varchar、long varcharです。

Integerデータイプの場合、データベースタイプはsmallint、bigint、 integerです。

Timestampデータタイプの場合、データベースタイプはTimestampです。

- **2.** オプション: カスタム文書プロパティーに対するユーザーのアクセスレベルを 選択します。
	- [attrWriteAdmin] 管理者セキュリティーグループのメンバーには、書き込みアクセス権限があ ります。モニター、オペレーター、スーパーバイザーセキュリティーグルー プのメンバーには、読み取りアクセス権限があります。
	- [attrWriteAdminSuper] スーパーバイザーと管理者には、書き込みアクセス権限があります。モニ ターとオペレーターには、読み取りアクセス権限があります。
	- [attrWriteAdminSuperOper]

オペレーター、スーパーバイザー、管理者には、書き込みアクセス権限があ ります。モニターには、読み取りアクセス権限があります。

アクセスレベルを指定しない場合、管理者には書き込みアクセス権限がありま す。モニター、オペレーター、スーパーバイザーには、読み取りアクセス権限が あります。

1 補足

- 独自のセキュリティーグループを作成した場合、カスタム文書プロパティー へのアクセス権限は、グループを作成するためにコピーした RICOH ProcessDirector セキュリティーグループと同じになります。
- **3.** 短いキャプションを選択します。

短いキャプションは、テーブル列見出しに表示されます。

例えば、短いキャプション[Acct Nmbr]を含むカスタム文書プロパティーを定 義するとします。

**4.** 説明を選択します。

ユーザーインターフェースに、カスタム文書プロパティーのヘルプとして説明が 表示されます。

例えば、説明[Customer account number]を含むカスタム文書プロパティーを 定義するとします。

- 6. 文書プロパティー構成ファイルを編集します。
	- 初めてカスタム文書プロパティーを定義するときは、用意されたサンプルファイ ルのコピーを作成します。次のディレクトリーに移動します。
- [3](#page-20-0)

- /aiw/aiw1/samples/config (Linux)
- C:¥AIW¥AIW1¥samples¥rules (Windows)
- 追加の文書プロパティーを定義するときは、アクティブファイルのコピーを作成 します。次のディレクトリーに移動します。
	- /aiw/aiw1/config (Linux)
	- C:¥aiw¥aiw1¥config (Windows)
- 7. docCustomDefinitions.xml ファイルを作業ディレクトリーにコピーし、ファイ ルを編集します。

リカバリーのために、編集したファイルのバックアップコピーを保存しておいてく ださい。

たとえば、これらの行は、データベース名が [Doc.Custom.AccountNumber] と [Doc.Custom.StatementDate]の2つのデータベース文書プロパティーをファイルに 追加します。

```
<docProperty name="Doc.Custom.AccountNumber"
  datatype="String"
  dbType="varchar (32)"
  access="attrWriteAdmin"
  shortCaption="Acount number"
  caption="Account number"
  description="Customer account number"/>
<docProperty name="Doc.Custom.StatementDate"
  datatype="Timestamp"
  dbType="Timestamp"
  access="attrWriteAdmin"
  shortCaption="Statement date"
  caption="Statement date"
  description="The date the statement was created"/>
```
●補足

• name 行はデータベース名を定義しています。caption 行はユーザーインター フェース名を定義しています。

以下の行は、内部名が [Doc.Custom.SSNumber] および [Doc.Custom.CheckAmt] の 2 つの制限文書プロパティーをファイルに追加します。

<limitedProperties>

```
<docProperty name="Doc.Custom.SSNumber"
  datatype="String"
  caption="Social Security number"/>
```

```
<docProperty name="Doc.Custom.CheckAmt"
   datatype="String"
   caption="Check total"/>
```
</limitedProperties>

- 8. 構文の妥当性検査には XML エディターを使用してください。
- 9. 編集したファイルを以下にコピーします。
	- /aiw/aiw1/config/docCustomDefinitions.xml (Linux)
	- C:¥aiw¥aiw1¥config¥docCustomDefinitions.xml(Windows)
- 10. 新しい文書プロパティーをユーザーインターフェースに正しく表示するには、 docCustomDefinitions.propertiesファイルを各言語に編集します。このファ イルの新しいプロパティーのラベルを定義しない場合、ユーザーインターフェース にはプロパティーのデータベース名のみが表示されます。ファイルを編集する手順 は、P. 25 「 [複数の言語でのカスタム文書プロパティーに名前をつける」](#page-26-0)を参照して ください。
- 11. 定義したカスタム文書プロパティーを RICOH ProcessDirector から使用できるように します。
	- **1.** [docCustom] ユーティリティーを実行します。

[docCustom] ユーティリティーを初めて実行するときは、カスタム文書プロパ ティー機能が作成され、Feature Manager に追加されます。ユーティリティーを 次に実行するときは、カスタム文書プロパティー機能が Feature Manager に追加 されます。

**2.** Feature Manager を使用して、カスタム文書プロパティー機能をインストールま たは更新します。

### 12. RICOH ProcessDirector の更新されたカスタム文書プロパティーを、文書プロパ ティーの構成に使用するツールに読み込みます。

- PDF Document Support 機能がインストールされている場合は、RICOH ProcessDirector に RICOH ProcessDirector Plug-in for Adobe Acrobat 文書プロパ ティーを読み込みます。 インフォメーションセンターで関連情報を参照してください。
- AFP Support 機能がインストールされている場合、次の 3 つのうちいずれかの方 法を使用して RICOH Visual Workbench を起動します。
	- RICOH Visual Workbench を RICOH ProcessDirector サーバーから起動しま す。
	- RICOH Visual Workbench アプリケーションをデスクトップに戻します。
		- ◆ VisualWorkbench.zip ファイルと、ZIP 圧縮されていないすべてのファ イルを削除します。
- ♦ VisualWorkbench.zip ファイルを RICOH ProcessDirector ユーザーイン ターフェイスからダウンロードします。
- ♦ ファイルを解凍し、新しい RICOH Visual Workbench デスクトップアプリ ケーションを起動します。

文書プロパティーが自動的に読み込まれます。

### <span id="page-26-0"></span>複数の言語でのカスタム文書プロパティーに名前をつける

ユーザーインターフェース名と、カスタム文書プロパティーの説明情報を複数の言語で定 義する場合、言語ごとに docCustomDefinitions.properties ファイルの言語固有の バージョンを編集してください。カスタム文書プロパティーを更新すると、RICOH ProcessDirector にカスタム文書プロパティーのユーザーインターフェース名と説明情報が 各言語で表示されます。

単一言語環境では、カスタム文書プロパティーのユーザーインターフェーステキストを定 義する方法として、docCustomDefinitions.xml ファイルで docProperty 要素のキャ プションおよび記述属性を使用する方法が推奨されます。単一言語を使用していて、すべ てのカスタム文書プロパティーの記述テキストが docCustomDefinitions.xml で定義 されている場合、docCustomDefinitions.properties ファイルを編集しないでくだ さい。

docCustomDefinitions.properties ファイルのフォーマットについて詳しくは、[P.](#page-47-0) 46 「 [docCustomDefinitions.](#page-47-0)プロパティーファイル」を参照してください。

複数の言語でカスタム文書プロパティーに名前を付けるには、次の手順に従います。

- 1. docCustomDefinitions.properties ファイルの作業用コピーを言語ごとに作成 します。
	- 初めて複数の言語でカスタム文書プロパティーに名前を付けるときは、デフォル トの言語を除く言語ごとにサンプル docCustomDefinitions.properties ファイルのコピーを 1 つ作成してください。次のディレクトリーに移動します。
		- /aiw/aiw1/samples/config (Linux)
		- C:¥AIW¥AIW1¥samples¥rules (Windows)

docCustomDefinitions.properties ファイルを作業ディレクトリーにコ ピーします。

各ファイルに docCustomDefinitions language.properties という名前 を付けます。例:

- docCustomDefinitions de.properties (ドイツ語)
- docCustomDefinitions\_en.properties (英語)
- docCustomDefinitions es.properties (スペイン語)
- docCustomDefinitions\_fr.properties (フランス語)
- docCustomDefinitions it.properties (イタリア語)
- docCustomDefinitions\_ja.properties (日本語)
- docCustomDefinitions pt.properties (ブラジルポルトガル語)

●重要

- デフォルトの言語には、docCustomDefinitions\_language. properties ファイルを作成しないでください。
- 各ファイルが RICOH ProcessDirector システムユーザーおよびグループ (デ フォルトでは aiw1 と aiwgrp1) により所有されていることを確認します。
- 追加の文書プロパティーに複数の言語で名前を付けたら、次のディレクトリーに 移動します。
	- /aiw/aiw1/config (Linux)
	- C:¥aiw¥aiw1¥config (Windows)

各 docCustomDefinitions\_language.properties ファイルを作業ディレ クトリーにコピーします。

2. 各ファイルを編集し、新しいカスタム文書プロパティーを追加します。

各カスタム文書プロパティーの項目には、次の 3 行があります。

- 短いキャプション
- ユーザーインターフェース名
- 説明

これらの行は、データベース名が「Doc.Custom.AccountNumber] および「Doc. Custom.StatementDate]の 2 つのカスタム文書プロパティーを docCustomDefinitions\_es.properties ファイルに追加します。

Doc.Custom.AccountNumber.Short=Número de cuentaDoc.Custom.AccountNumber=Núm

リカバリーのために、編集した各ファイルのバックアップコピーを保存しておいて ください。

- 3. ファイルを Latin-1 または Unicode 形式で作成しなかった場合、native2ascii ユー ティリティを実行してファイルを Unicode Latin-1 形式に変換します。
	- Linux では、native2ascii ユーティリティーは /opt/infoprint/ippd/jre/ bin にあります。
	- Windows の場合、native2ascii.exe ユーティリティーは C:¥Program Files ¥Ricoh¥ProcessDirector¥jre¥bin にあります。

詳しくは、P. 27 「 [複数言語のシステムに関する考慮事項」](#page-28-0)を参照してください。

4. 各 docCustomDefinitions\_language.properties ファイルで ISO-8859-1 文 字エンコード形式 (コードページ) が使用されていることを確認します。

ファイルで異なる形式が使用されている場合 (Shift JIS や UTF-8 など)、構成ディレク トリーに置く前に ISO-8859-1 形式に変換する必要があります。

- 5. 編集した各ファイルを構成ディレクトリーにコピーします。
	- /aiw/aiw1/config (Linux)
	- C:¥aiw¥aiw1¥config (Windows)

☆重要

- docCustomDefinitions.properties ファイルを削除しないでください。シ ステムの構成ディレクトリーには、その名前のファイルが必要です。
- 6. 複数の言語で名前を付けたカスタム文書プロパティーを RICOH ProcessDirector から 使用できるようにします。
	- **1.** [docCustom] ユーティリティーを実行します。

[docCustom] ユーティリティーを初めて実行するときは、カスタム文書プロパ ティー機能が作成され、Feature Manager に追加されます。ユーティリティーを 次に実行するときは、カスタム文書プロパティー機能が Feature Manager に追加 されます。

- **2.** Feature Manager を使用して、カスタム文書プロパティー機能をインストールま たは更新します。
- 7. RICOH ProcessDirector の更新されたカスタム文書プロパティーを、文書プロパ ティーの構成に使用するツールに読み込みます。
	- PDF Document Support 機能がインストールされている場合は、RICOH ProcessDirector に RICOH ProcessDirector Plug-in for Adobe Acrobat 文書プロパ ティーを読み込みます。 インフォメーションセンターで関連情報を参照してください。
	- AFP Support 機能がインストールされている場合、次の 3 つのうちいずれかの方 法を使用して RICOH Visual Workbench を起動します。
		- RICOH Visual Workbench を RICOH ProcessDirector サーバーから起動しま す。
		- RICOH Visual Workbench アプリケーションをデスクトップに戻します。
			- ♦ VisualWorkbench.zip ファイルと、ZIP 圧縮されていないすべてのファ イルを削除します。
			- ♦ VisualWorkbench.zip ファイルを RICOH ProcessDirector ユーザーイン ターフェイスからダウンロードします。
			- ♦ ファイルを解凍し、新しい RICOH Visual Workbench デスクトップアプリ ケーションを起動します。

文書プロパティーが自動的に読み込まれます。

### <span id="page-28-0"></span>複数言語のシステムに関する考慮事項

システムで英語以外の言語を使用している場合、または複数言語のカスタム文書プロパ ティーのユーザーインターフェーステキストをユーザーに表示する場合、状況によっては 以下のタスクを行う必要があります。

### docCustomDefinitions.xml でコードページを識別する

docCustomDefinitions.xml ファイルの一番上で、構成ファイルを更新するときにファイル が正しく処理されるように、必ずコードページを正しく識別してください。有効なコード ページ宣言の例を以下に示します。

- <?xml version="1.0" encoding="UTF-8"?> (サンプルファイルで指定)
- $\langle ? \times m$ ] version="1.0" encoding="iso-8859-1"?> (Latin-1)
- <?xml version="1.0" encoding="shift\_jis"?> (日本語)

### 文書プロパティー名が ISO-8859-1 形式であることを確認する

docCustomDefinitions.properties ファイルと docCustomDefinitions\_language.properties ファイルに含まれている文字は、Latin-1 または Unicode でエンコードされた (\udddd 表 記) 文字のみにする必要があります。docCustomDefinitions.properties ファイルと docCustomDefinitions language.properties ファイルを異なる形式 (Shift JIS や UTF-8 な ど) で作成した場合は、各ファイルを /aiw/aiw1/config ディレクトリー (UNIX ベース のオペレーティングシステム) または C:¥aiw¥aiw1¥config (Windows) ディレクトリー に置く前に ISO-8859-1 に変換する必要があります。どの方法を選択してもファイルを変 換できますが、このセクションでは使用可能な 1 つの方法として native2ascii ユーティリ ティーの使用方法について説明します。

native2ascii ユーティリティーはテキストを Unicode Latin-1 に変換します。これは、 RICOH ProcessDirector とともに出荷されます。

- Linux では、native2ascii ユーティリティーは /opt/infoprint/ippd/jre/bin に あります。
- Windows の場合、native2ascii.exe ユーティリティーは C:¥Program Files¥Ricoh ¥ProcessDirector¥jre¥bin にあります。

このユーティリティーは、Java 開発キットに付属しており、次のサイトからダウンロード できます。

<http://www.oracle.com/technetwork/java/javase/downloads>

このユーティリティー (Java 6 用) の使用方法は、次の場所にあります。

<http://download.oracle.com/javase/6/docs/technotes/tools/#intl>

例えば、docCustomDefinitions-UTF8.properties という UTF-8 ファイルを変換するには、次 のコマンドを使用できます。

native2ascii -encoding UTF-8 docCustomDefinitions-UTF8.properties > docCustomDefinitions.properties

### <span id="page-29-0"></span>カスタム文書プロパティーを更新する

新しいカスタム文書プロパティーを定義したり、複数の言語でカスタム文書プロパティー に名前を付ける場合は必ず、カスタム文書プロパティーを更新し、変更内容をRICOH ProcessDirectorが使用できるようにしてください。

### 4 補足

• docCustomDefinitions.xmlファイルで定義されているカスタム文書プロパティー に対してのみ、この手順を用います。管理タブを使ってカスタムプロパティーを作成 した場合、この手順は必要ありません。

この作業を行う前に、docCustomDefinitions.xml ファイル内の構文が正しいことを 確認してください。

カスタム文書プロパティーを更新するには、次の手順に従います。

- 1. 1次サーバーにRICOH ProcessDirectorシステムユーザーとしてログインします。
	- Linuxの場合、aiw1がデフォルトです。
	- Windows の場合、Administrator アカウントでログインします。
- 2. コマンド行を開きます。
- 3. ディレクトリーを変更します。
	- Linuxの場合は、cd /aiw/aiw1/binを使用します。
	- Windowsの場合は、cd C:¥aiw¥aiw1¥binを使用します。
- 4. 次のコマンドを入力してユーティリティーを実行します。
	- docCustom

[カスタム文書プロパティー]機能EPKファイルが作成され、Feature Managerで使 用できます。

- 5. コマンド行を終了します。
- 6. RICOH ProcessDirector にログインします。
- 7. [管理]タブをクリックします。
- 8. 左のペインで、ユーティリティー→機能をクリックします。
- 9. [カスタム文書プロパティー]機能のチェックボックスをオンにします。
- 10. 各機能の「使用可能なバージョン】列で、インストールする機能のバージョンを選 択します。
- 11. [インストール]をクリックします。
- 12. 確認ウィンドウの情報を確認し、[OK]をクリックして続行します。 機能がインストールされ、インストール処理を完了するためにRICOH ProcessDirectorが再起動されます。
- 13. [却下]をクリックして、Feature Managerブラウザータブを閉じます。
- 14. 次の手順で、新しい文書プロパティーがシステムで定義されていることを確認しま す。
	- **1.** RICOH ProcessDirector にログインします。
	- **2.** メインページの[文書]ポートレットで、[プロパティーを使用]をクリックし ます。
	- **3.** [編集] ( )ボタンをクリックします。
	- **4.** [プロパティー]リストをスクロールして、新しいプロパティーが含まれている かどうかを確認します。

PDF Document Support機能がインストールされており、RICOH ProcessDirectorで文書プ ロパティー名を変更した場合は、新しい文書プロパティーリストをRICOH ProcessDirector - .......<br>Plug-in for Adobe Acrobatにロードします。詳しくは、P. 32 「 RICOH [ProcessDirector](#page-33-0) 文書 [プロパティーのロード」を](#page-33-0)参照してください。

AFP Support機能がインストールされており、RICOH ProcessDirectorで文書プロパティー 名を変更した場合は、RICOH Visual WorkbenchユーザーインターフェースからRICOH

ProcessDirectorにアクセスしてください。新しい文書プロパティーは、RICOH Visual Workbenchをワークステーションで開くと、読み込まれます。

## <span id="page-31-0"></span>RICOH ProcessDirector Plug-in for Adobe Acrobatを インストールする

このセクションでは、RICOH ProcessDirector Plug-in for Adobe Acrobat をインストールお よびアンインストールする方法について説明します。プラグインは、PDF Document Support機能に組み込まれています。

RICOH ProcessDirector Plug-in for Adobe Acrobat のインストール先であるシステムが、 ハードウェアとソフトウェアの要件に適合していることを確認します。 詳しくは、P. [11](#page-12-0) 「 [インストールの準備」](#page-12-0) を参照してください。システムに、RICOH ProcessDirector Plugin for Adobe Acrobat の以前のバージョンがインストールされている場合は、アンインス トールします。

### <span id="page-31-1"></span>インストールプログラムを実行する

PDF Document Support機能のインストール時に1次コンピューターにコピーされたプラグ インインストーラーファイルを使用してRICOH ProcessDirector Plug-in for Adobe Acrobat をインストールする場合、以下の手順に従います。

PDF Document Support機能に含まれているインストーラーファイルは、以下の場所にあり ます。

- Windowsの場合:C:¥aiw¥aiw1¥share¥Ricoh-ProcessDirector-Plug-infor-AdobeAcrobat-Setup.exe
- Linuxの場合:/aiw/aiw1/share/Ricoh-ProcessDirector-Plug-in-for-AdobeAcrobat-Setup.exe

インストールプログラムを実行するには、以下の操作を行います。

- 1. RICOH ProcessDirector 画面を使用して、Adobe Acrobat がインストールされている Windows コンピューターに、1次コンピューターからインストーラファイルをダウン ロードします。
	- **1.** クライアントWindowsコンピューターで、管理者としてログインします。
	- **1.** 管理者グループのメンバーとしてRICOH ProcessDirectorにログインします。
	- **2.** [管理]タブをクリックします。
	- **3.** 左のペインで、ユーティリティー → Adobe Acrobat用プラグインを選択します。
	- **4.** [RICOH ProcessDirector Plug-in for Adobe Acrobat]をクリックします。 ブラウザーのデフォルトのファイルダウンロードプロセスを使用してファイルを 転送します。ファイルを保存する場所を選ぶ必要があるかもしれません。
	- **5.** RICOH ProcessDirectorからログアウトします。
- 2. Adobe Acrobat、Distiller、または Reader を使用している可能性がある実行中のアプ リケーションをすべて終了します。多くの Web ブラウザーでは、Adobe Acrobat

Reader が使用されているため、すべての Web ブラウザーを終了したことを確認して ください。

- 3. インストーラーファイルをダウンロードしたディレクトリーを見つけ、ファイルを ダブルクリックします。 インストーラーが始動します。
- 4. オプション: ハードウェアおよびソフトウェアの要件を含むセットアップ情報につ いては、[セットアップガイド]をクリックします。 インストール処理中は、Adobe Acrobat を終了させておく必要があります。インス トール中に説明を参照する場合は、これらを印刷してください。
- 5. プロンプトの指示に従って、インストールを完了します。
- 6. 現在の構成によっては、一部のMicrosoftライブラリーを更新するように指示される ことがあります。
- 7. Adobe Acrobat を起動して、PDF ファイルを開くことで、インストールの成功を確 認します。
	- Adobe Acrobatの従来の表示では、メニューバーを確認します。[Ricoh]メ ニューが表示されます。
	- 新しいAdobe Acrobatエクスペリエンス (2023年5月導入)で、メニュー → プラ グインを選択します。[Ricoh]のサブメニューが表示されます。
- 8. [Ricoh]メニューやサブメニューが表示されない場合は、Adobeの設定のデフォル ト値を確認してください。
	- **1.** [設定]ダイアログを開きます。
		- 従来のビューで、編集 → 設定をクリックします。
		- 新しいAdobe Acrobatエクスペリエンスで、メニュー → 設定を選択します。
	- **2.** [全般]カテゴリーを選択します。
	- **3.** [アプリケーションの起動]セクションで、[認証済みプラグインのみを使用] が選択されていないことを確認します。
	- **4.** [セキュリティー(拡張)]カテゴリーを選択します。
	- **5.** [サンドボックスの保護]セクションに、[起動時に保護モードを有効にする] というオプションが表示される場合があります。このオプションが選択されてい ないことを確認してください。

プラグインを使用してPDFファイルを拡張する前に、Adobe Acrobatを起動して、RICOH ProcessDirector Plug-in for Adobe Acrobatのヘルプを確認してください。ヘルプを開くに は、以下の操作を⾏います。

- 従来のビューで、Ricoh → ヘルプをクリックします。
- 新しいAdobe Acrobatエクスペリエンスで、メニュー → プラグイン → Ricoh → ヘルプ を選択します。

プリファレンス、文書プロパティーの読み込み、Acrobatのクイック起動バーへのプラグ インアイコンの追加に関するトピックを参照してください。これらのトピックでは、環境 に合わせてプラグインをカスタマイズする方法について説明しています。

### <span id="page-33-0"></span>RICOH ProcessDirector 文書プロパティーのロード

RICOH ProcessDirector Plug-in for Adobe Acrobat を使用して、PDF ファイル内のテキスト を RICOH ProcessDirector 文書プロパティーとして定義するには、RICOH ProcessDirector 文書プロパティーのリストをインポートする必要があります。

次のタイミングでこのタスクを実行する必要があります。

- RICOH ProcessDirector Plug-in for Adobe Acrobat をインストールした後。
- プロパティー定義ファイルが変更され、docCustom ユーティリティーを実行し、お よび[カスタム文書プロパティー]機能をインストールまたはアップグレードした後
	- 1. Adobe Acrobat Professional を閉じます。
	- 2. PDF ファイルを処理する RICOH ProcessDirector サーバーの次のディレクトリーか ら、definitions.zip を取得します。
		- Unix ベースのシステムの場合: /aiw/aiw1/share
		- Windows の場合: C:¥aiw¥aiw1¥share

このファイルは、1 つ以上の文書処理機能をインストールすると生成され、 docCustom ユーティリティーを実行し、 [カスタム文書プロパティー]機能をイ ンストールまたはアップグレードすると更新されます。

definitions.zipファイルは、[管理]タブからプラグインインストーラーをダ ウンロードするときにダウンロードされます。カスタム文書プロパティーに変更を 加えたら、definitions.zipファイルを手動でダウンロードする必要がありま す。

3. RICOH ProcessDirector Plug-in for Adobe Acrobat をインストールしたシステムで、 <user\_home\_directory¥AppData>¥Roaming¥InfoPrint¥InfoPrintPlugin ¥ ディレクトリーに definitions.zip ファイルを配置します。

<user\_home\_directory¥AppData>は、ホームディレクトリー名を現在のユー ザーのアプリケーションデータディレクトリーの名前に置き換えます。

4 補足

- Windowsの実行コマンドラインに[%appdata%]と入力して [OK]をクリック することで、現在のユーザーに対して、アプリケーションデータディレクトリー の場所を表示できます。
- 4. Adobe Acrobat Professional を再起動して、Ricoh → 選択 をクリックし、RICOH ProcessDirector Plug-in for Adobe Acrobat をアクティブにします。definitions. zip ファイルに含まれているRICOH ProcessDirector 文書プロパティーのリストは、 文書プロパティーを使用するプラグインの領域に自動的にインポートされます。

definitions.zip ファイルには、文書プロパティーと制限された文書プロパティーが含 まれています。制限された文書プロパティーは、データベースには保存されませんが、そ のプロパティーを含む文書プロパティーファイルには保存されます。両方のタイプのプロ パティーについて詳しくは、インフォメーションセンターにある文書プロパティー関連の トピックを参照してください。例えば、サンプル文書プロパティーテンプレートの編集に 関するトピックを参照してください。

### <span id="page-34-0"></span>メディアオブジェクトを読み込む

RICOH ProcessDirector Plug-in for Adobe Acrobatをインストールしたら、RICOH ProcessDirectorメディアオブジェクトを読み込みます。読み込み後に、それらを使用して PDF ファイルの特定のページのメディアと仕上げのオプションを定義できるようになりま す。

RICOH ProcessDirectorメディアオブジェクトを変更した場合は、次の手順に従ってそれら を RICOH ProcessDirector Plug-in for Adobe Acrobatに読み込みます。

メディアオブジェクトを読み込むには、次の手順に従います。

- 1. Adobe Acrobat Professional を閉じます。
- 2. RICOH ProcessDirector1次サーバーで次のディレクトリーに移動します。
	- Linux上の/aiw/aiw1/share
	- Windows上のC:¥aiw¥aiw1¥share
- 3. media.zipファイルを、RICOH ProcessDirector Plug-in for Adobe Acrobatをインス トールしたシステムの<user\_home\_directory¥AppData>¥Roaming ¥InfoPrint¥InfoPrintPlugin¥ディレクトリーにコピーします。

<user\_home\_directory¥AppData>は、ホームディレクトリー名を現在のユー ザーのアプリケーションデータディレクトリーの名前に置き換えます。

4 補足

- Windowsの実行コマンドラインに[%appdata%]と入力して [OK]をクリック することで、現在のユーザーに対して、アプリケーションデータディレクトリー の場所を表示できます。
- ディレクトリーにmedia.zipファイルおよびmedia.xmlファイルが含まれる場 合、RICOH ProcessDirector Plug-in for Adobe Acrobatはmedia.zipファイルを使 用してメディアオブジェクトを読み込みます。
- 「管理】タブからプラグインインストーラをダウンロードしても、メディアファ イルはダウンロードされません。
- 4. Adobe Acrobat Professionalを再起動して、Ricoh → 選択をクリックします。

これで、メディアオブジェクトは RICOH ProcessDirector Plug-in for Adobe Acrobatでメ ディアと仕上げのオプションを定義するために使用できるようになります。

RICOH ProcessDirectorシステムに Preprinted Forms Replacement機能が含まれる場合は、 メディアオブジェクトに定義された電子フォームも使用できます。

### <span id="page-34-1"></span>RICOH ProcessDirector Plug-in for Adobe Acrobatをアンインストールする

RICOH ProcessDirector Plug-in for Adobe Acrobat をアンインストールする必要がある場 合、お使いのシステムのプログラム削除機能を使用します。

RICOH ProcessDirector Plug-in for Adobe Acrobat をアンインストールするには、次の手順 に従います。

- 1. Adobe Acrobat の全インスタンスを閉じます。
- 2. 管理者として Windows システムにログインします。
- 3. インストール済みプログラムのリストで RICOH ProcessDirector Plug-in for Adobe Acrobat を見つけます。
- 4. 対象を選択して削除します。

## <span id="page-36-0"></span>4. 参照情報

- •[インストールおよび構成のチェックリスト](#page-36-1)
- [•docCustomDefinitions.xml](#page-37-0) ファイル
- [•docCustomDefinitions.](#page-47-0)プロパティーファイル
- •[文書プロパティーテンプレートファイル](#page-49-0)
- •[文書プロパティーファイル](#page-50-0) •[プロパティー条件ファイル](#page-52-0)

このセクションには、構成ファイルのフォーマット情報とサンプルが記載されています。

## <span id="page-36-1"></span>インストールおよび構成のチェックリスト

このチェックリストは、インストールと構成のプロセスを計画する場合に役立つことがあ ります。

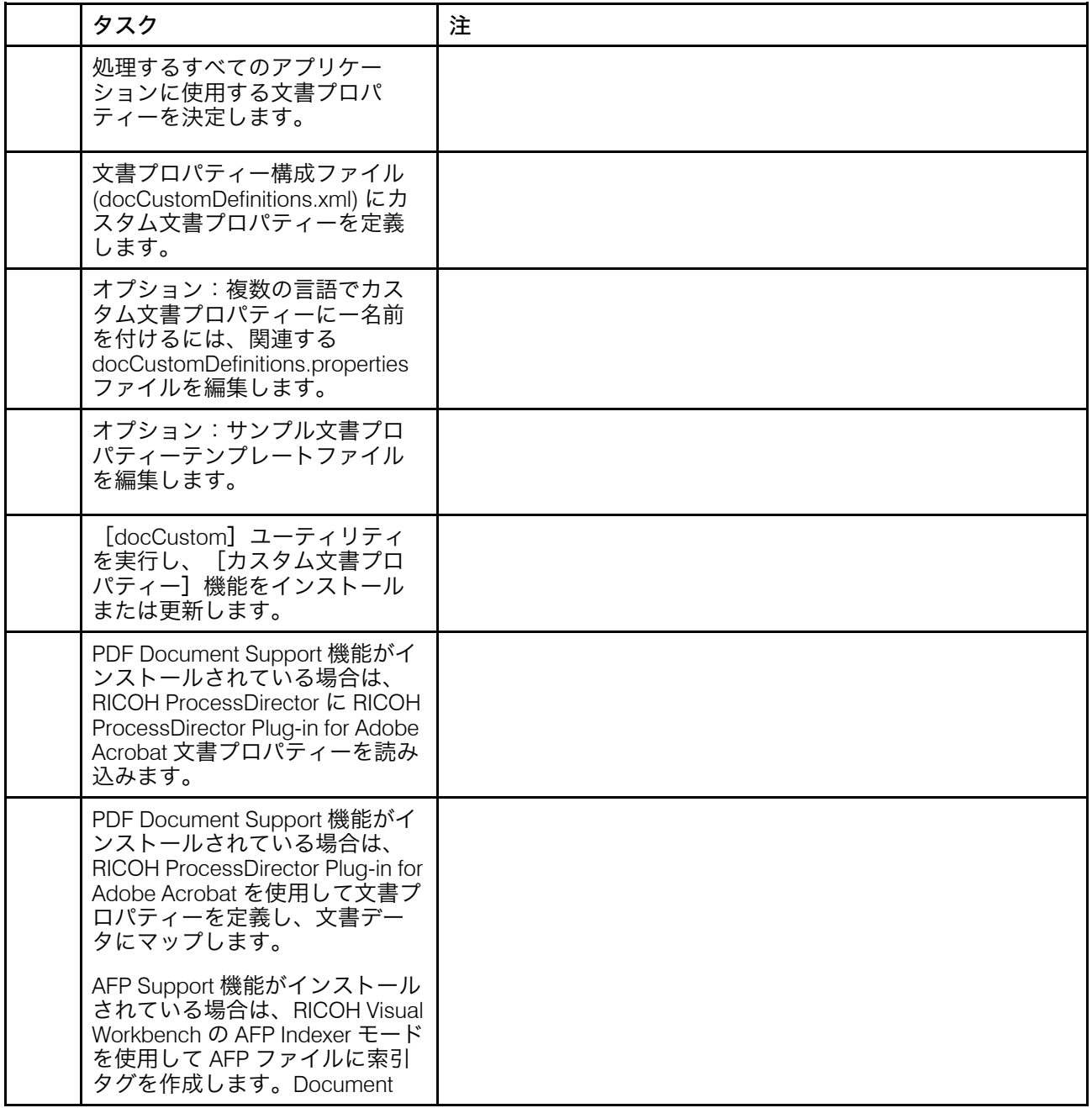

[4](#page-36-0)

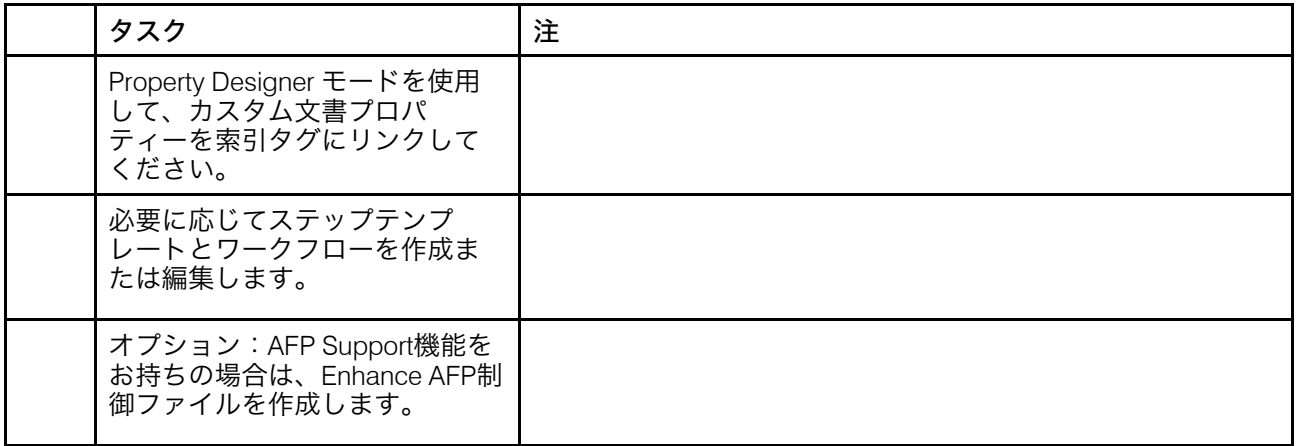

## <span id="page-37-0"></span>docCustomDefinitions.xml ファイル

文書プロパティー構成ファイル (docCustomDefinitions.xml) は、文書を管理するた めに使用されるプロパティーを定義します。インストールのプロセスによって、サンプル ファイルが /aiw/aiw1/samples/config (UNIX ベースのオペレーティングシステム) お よび C:¥aiw¥aiw1¥samples¥config (Windows) に配置されます。

#### 4 補足

- 高度な文書プール、AFP SupportまたはPDF Document Supportのインストール後に docCustomDefinitions.xmlファイルを変更した場合:
	- docCustom ユーティリティーを実行し、[カスタム文書プロパティー]機能をイ ンストールまたはアップグレードします。
	- PDF Document Support 機能に関しては、RICOH ProcessDirector Plug-in for Adobe Acrobat に文書プロパティーを読み込みます。
	- AFP Support 機能に関しては、RICOH ProcessDirector ユーザーインターフェースか ら RICOH Visual Workbench にアクセスします。新しい文書プロパティーは、 RICOH Visual Workbenchをワークステーションで開くと、読み込まれます。

### データベースプロパティーと制限プロパティー

文書プロパティーは 2 つのタイプを定義できます。

- データベースプロパティー
- プリンタープロパティー

文書プロパティーファイルでは、両方のタイプのプロパティーを保存および操作できます が、データベースに保存されるのはデータベースプロパティーのみです。

両方のタイプのプロパティーを使用すると、次のような作業ができます。

- ワークフローのステップ (例えば、SortDocuments ステップテンプレート) で文書をグ ループ化またはソートするために使用できます。
- RICOH Visual Workbench Document Property Designer を使用して、プロパティーを AFP 索引タブにリンクできます。
- RICOH ProcessDirector Plug-in for Adobe Acrobat を使用して、PDF ジョブの文書デー タをプロパティーにマップできます。
- Archive 機能がインストールされている場合は、リポジトリーにプロパティーを保存で きます。保存したプロパティーは、リポジトリーの検索やジョブ、文書、履歴情報の 取得に使用できます。プロパティーの値は、 [結果] テーブルの [詳細を表示] をク リックすると、[プロパティー]タブに表示されます。
- Preference Management 機能がインストールされている場合は、外部の参照ファイル を使用して、プロパティーの値を設定できます。

制限プロパティーではできませんが、データベースプロパティーを使用すれば次のような 作業ができます。

- ユーザーインターフェースのメインページの文書ポートレットで、データベースプロ パティーを使用して文書を検索できます。
- 文書ポートレットの文書を選択すると、データベースプロパティーの値が表示されま す。
- データベースプロパティーを使用して、ビューアーに表示される文書を検索できま す。
- あるジョブでデータベースプロパティーの値を決定し、別のジョブでそのプロパ ティーの値を更新してから、更新した値をオリジナルジョブで使用できます。
- Automated Verification またはインサーター機能がインストールされている場合は、 データベースプロパティーを使用して、調整または再印刷する文書を検索できます。
- 高度な文書プール 拡張機能がインストールされている場合は、セレクターを使用し て、プロパティー値に基づいて文書を操作できます。

制限プロパティーには次のようなメリットがあります。

- 社会保障番号や小切手の金額など、機密性の高いプロパティー値をユーザーインター フェースに表示しないようにできます。
- システムのパフォーマンスを最大化します。多数の文書を処理する場合には、データ ベースプロパティーの操作によってパフォーマンスが低下する可能性があります。

サポート担当者と協力して、データベースプロパティーと制限プロパティーの必要性を決 定してください。

#### サンプルファイルのセクション

サンプルの docCustomDefinitions.xml ファイルには複数のセクションが含まれています。 次のテーブルに、セクションをまとめて示します。

### docCustomDefinitions.xml ファイルのセクション

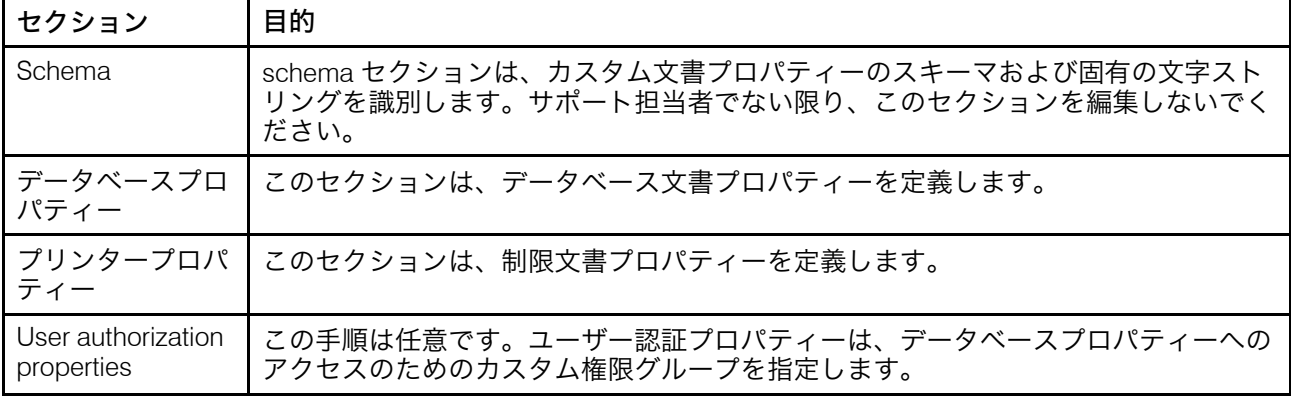

### タイセクション

Schema セクションには、1 つの docCustomDefinitions エレメントと 1 つの schema エレメントが含まれています。サポート担当者でない限り、schema セクション を編集しないでください。

Database properties セクション

Database properties セクションには docProperty エレメントが含まれていま す。

4 補足

- 1 つのプロパティーをデータベースプロパティーと制限プロパティーの両方として定義 しないでください。予期しない動作が発生する可能性があります。
- 同じ名前を持つ文書プロパティーを、RICOH ProcessDirector が自動的に定義するプロ パティーとして定義しないでください。リストについては、 P. 43 「 [自動的に定義され](#page-44-0) [る文書プロパティー」を](#page-44-0)参照してください。

#### <**docProperty** >

データベースに入っている文書プロパティーを定義します。

docProperty エレメントの属性

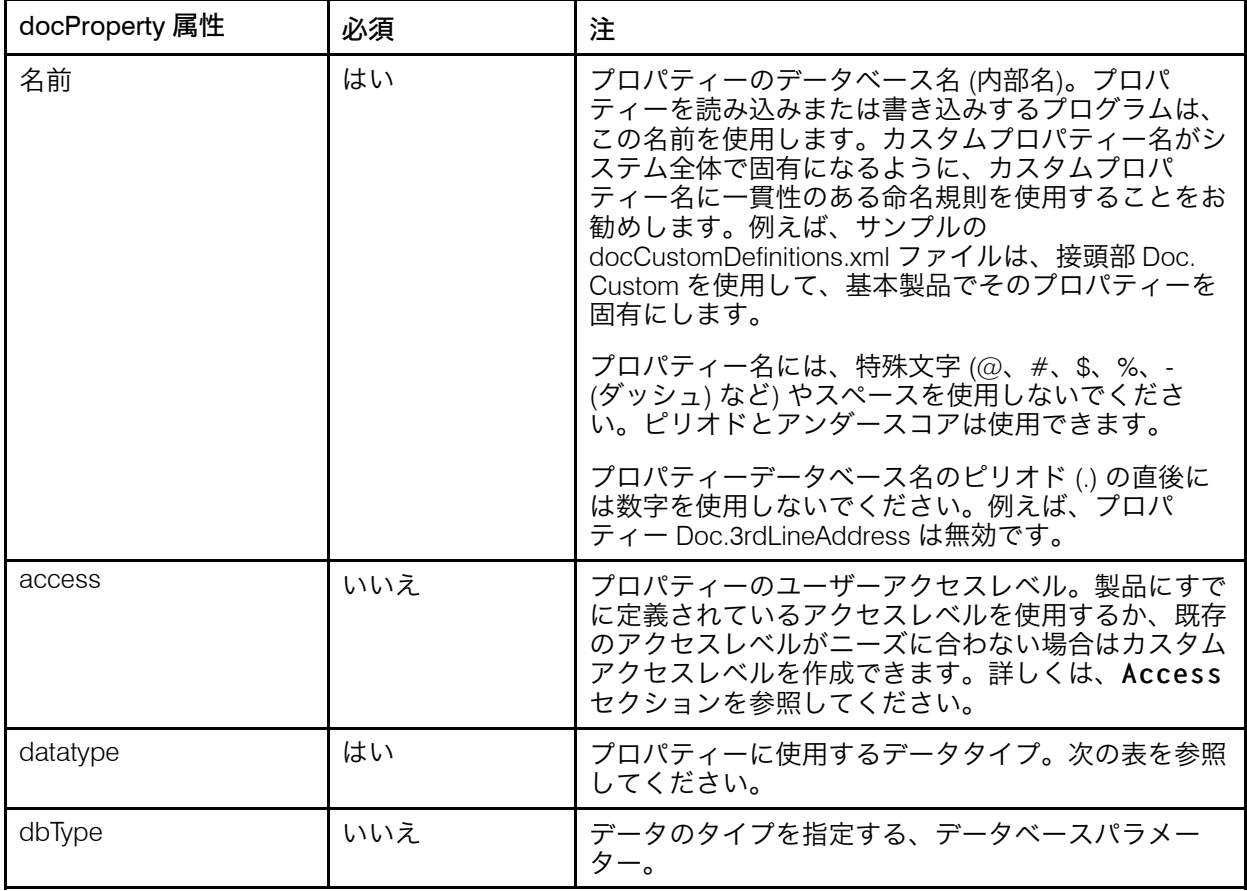

[4](#page-36-0)

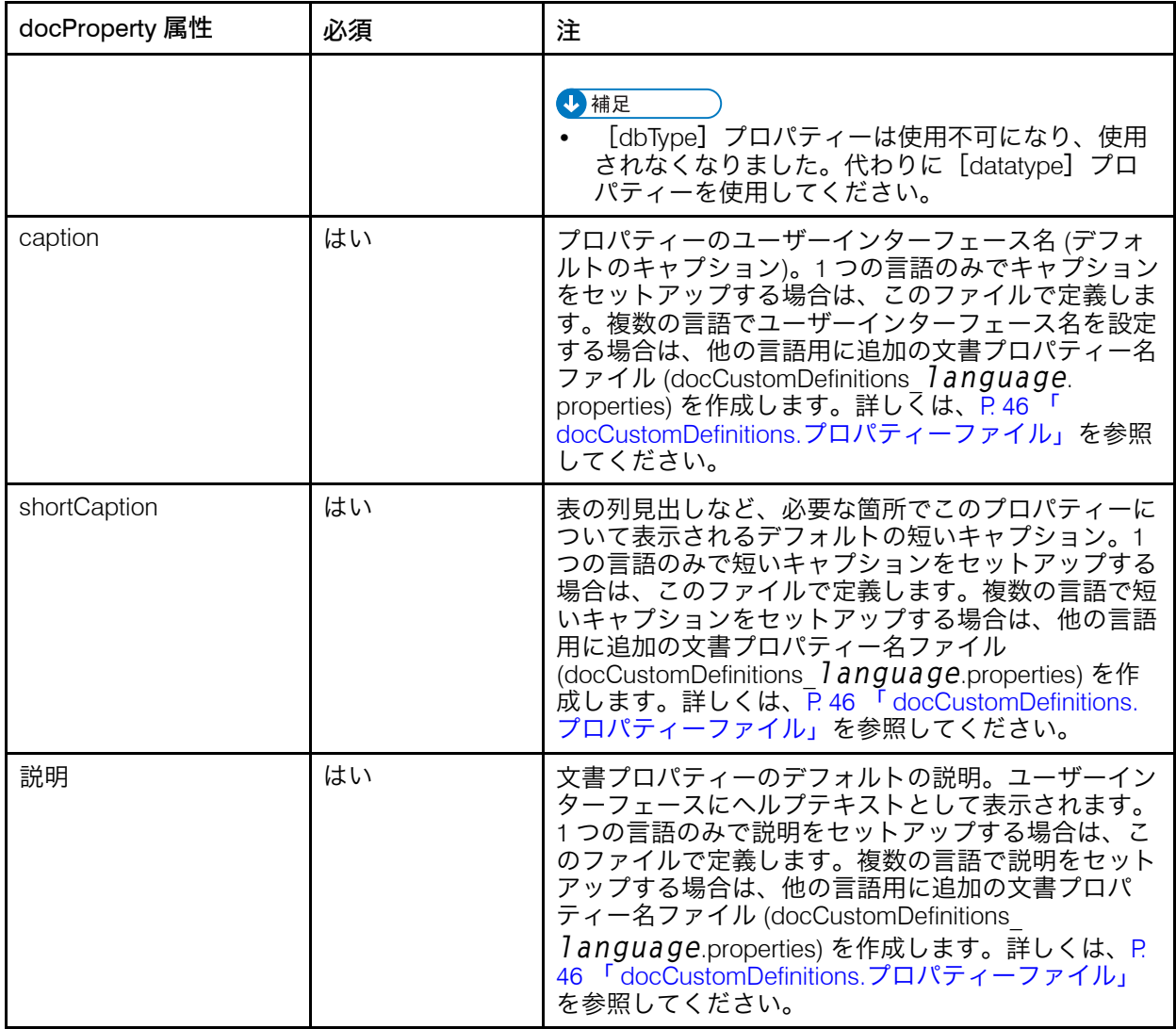

プロパティー定義では以下のデータタイプとデータベースタイプを使用することをお - フロバン | ここの表に応え上ジン アンコンコン ファーバン | ションバッショー<br>勧めします。この表に示す妥当性検査規則に加え、データベース定義により、保管で きる値がさらに制限される場合があることに注意してください。例えば、SMALLINTは 0から32,767までの整数を保管できます。データベースタイプ値では、大/小文字は区別 されません。

プロパティー定義で推奨されるデータタイプとデータベースタイプ

| データタイプ        | データベースタイプ<br>(SQL で使用)     | データタイプの妥当性検査                                                                                                    |
|---------------|----------------------------|----------------------------------------------------------------------------------------------------|
| ストリング         | VARCHAR(128)               | VARCHAR: 可変長、1~128文字                                                                                                    |
| IntegerNonNeg | SMALLINTBIGINTIN-<br>TEGER | SMALLINT: 2バイトBIGINT: 4バイト<br>INTEGER: 8バイト最小長=0                                                                                                    |
| タイムスタンプ       | TIMESTAMP                  | TIMESTAMP:日 (D)、月 (M)、年 (Y) の値を<br>含める必要があります。これらのコンポーネント<br>は、次のいずれかの形式で表示されます。MM DD<br>YYYYDD MM YYYYYYYY MM DD日と月は2桁の数字<br>で表す必要があります。次の形式で時刻を追加で<br>きます。hh:mm:ss |

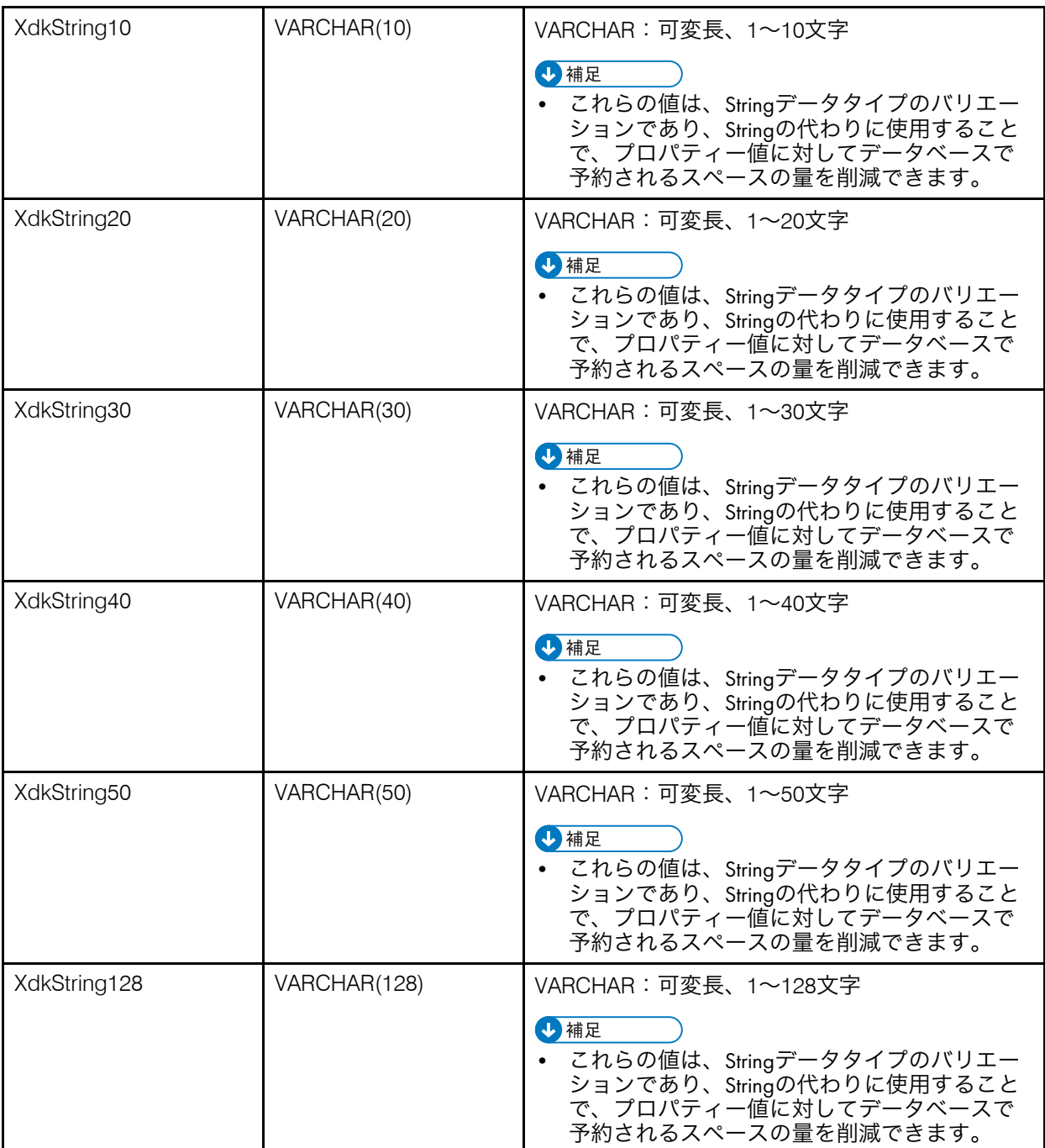

### Limited properties セクション

Limited properties セクションには、1 つ以上の docProperty エレメントが含ま れています。

少補足

- 1 つのプロパティーをデータベースプロパティーと制限プロパティーの両方として定義 しないでください。予期しない動作が発生する可能性があります。
- 同じ名前を持つ文書プロパティーを、RICOH ProcessDirector が自動的に定義するプロ パティーとして定義しないでください。リストについては、 P. 43 「 [自動的に定義され](#page-44-0) [る文書プロパティー」を](#page-44-0)参照してください。

### <**docProperty** >

文書プロパティーファイルにはあるが、データベースにはない文書プロパティーまた はジョブプロパティーを識別します。

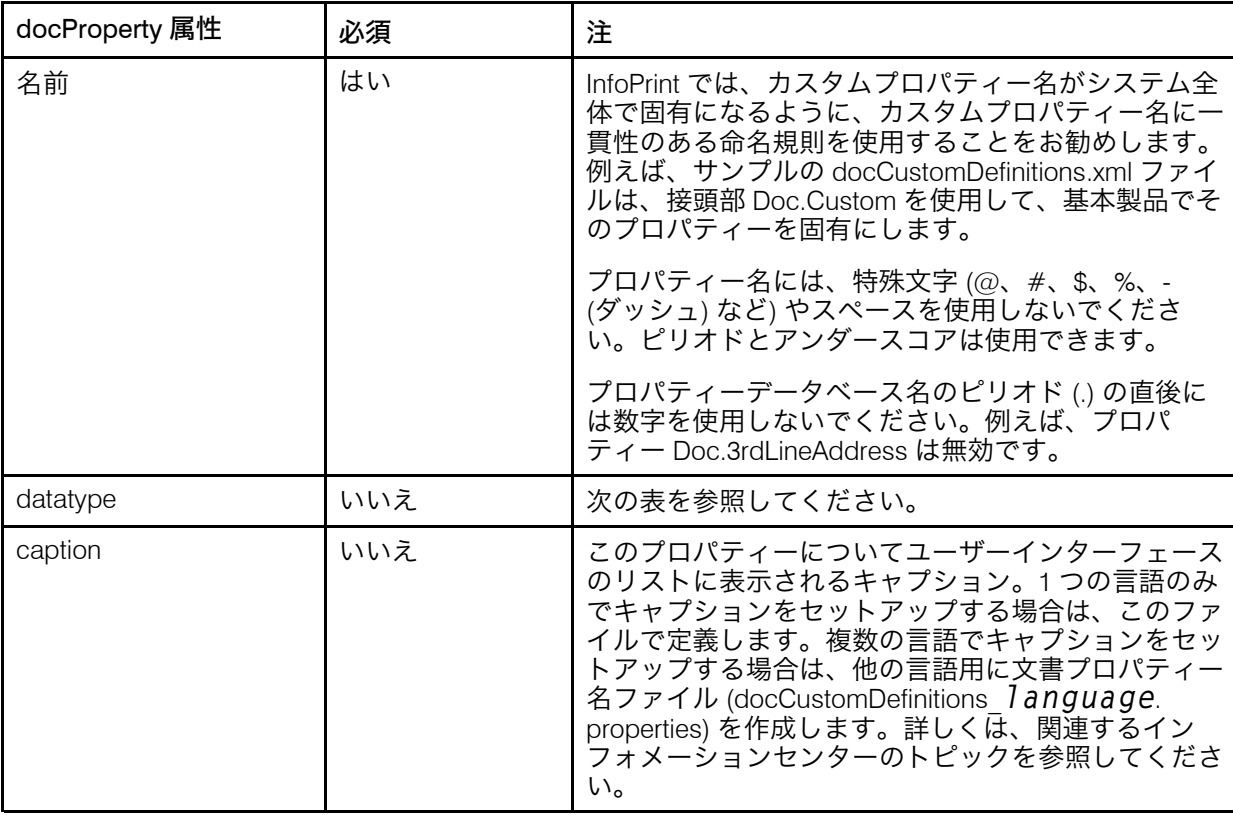

docProperty エレメントの属性

これらのデータタイプを docProperty 定義に使用できます。

### docProperty エレメントの属性

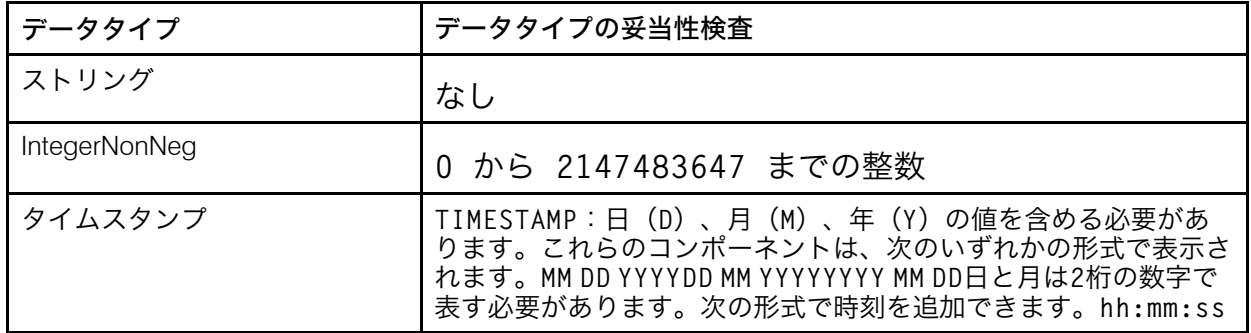

User authorization properties セクション

User authorization properties セクションはオプションです。ユーザー認証プロ パティーは、データベースプロパティーへのアクセスのためのカスタム権限グループを指 定します。このセクションには、1 つ以上の access エレメントが含まれます。

<**access** >

カスタムプロパティーを読み取ったり編集したりする能力を定義するために使用され ます。docProperty エレメントではこれらのアクセスレベルを使用します。RICOH ProcessDirector に用意されているデフォルトのセキュリティーグループの一つを使用 することも、独自に定義することもできます。以下に属性を示します。

### access エレメントの属性

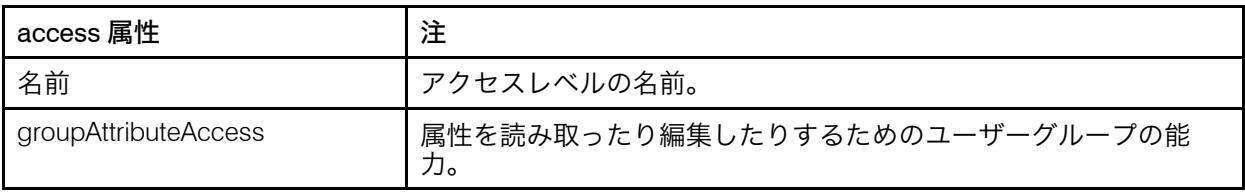

RICOH ProcessDirector に用意されているデフォルトのアクセスレベルと許可を以下に 示します。

### デフォルトのアクセスレベルと許可

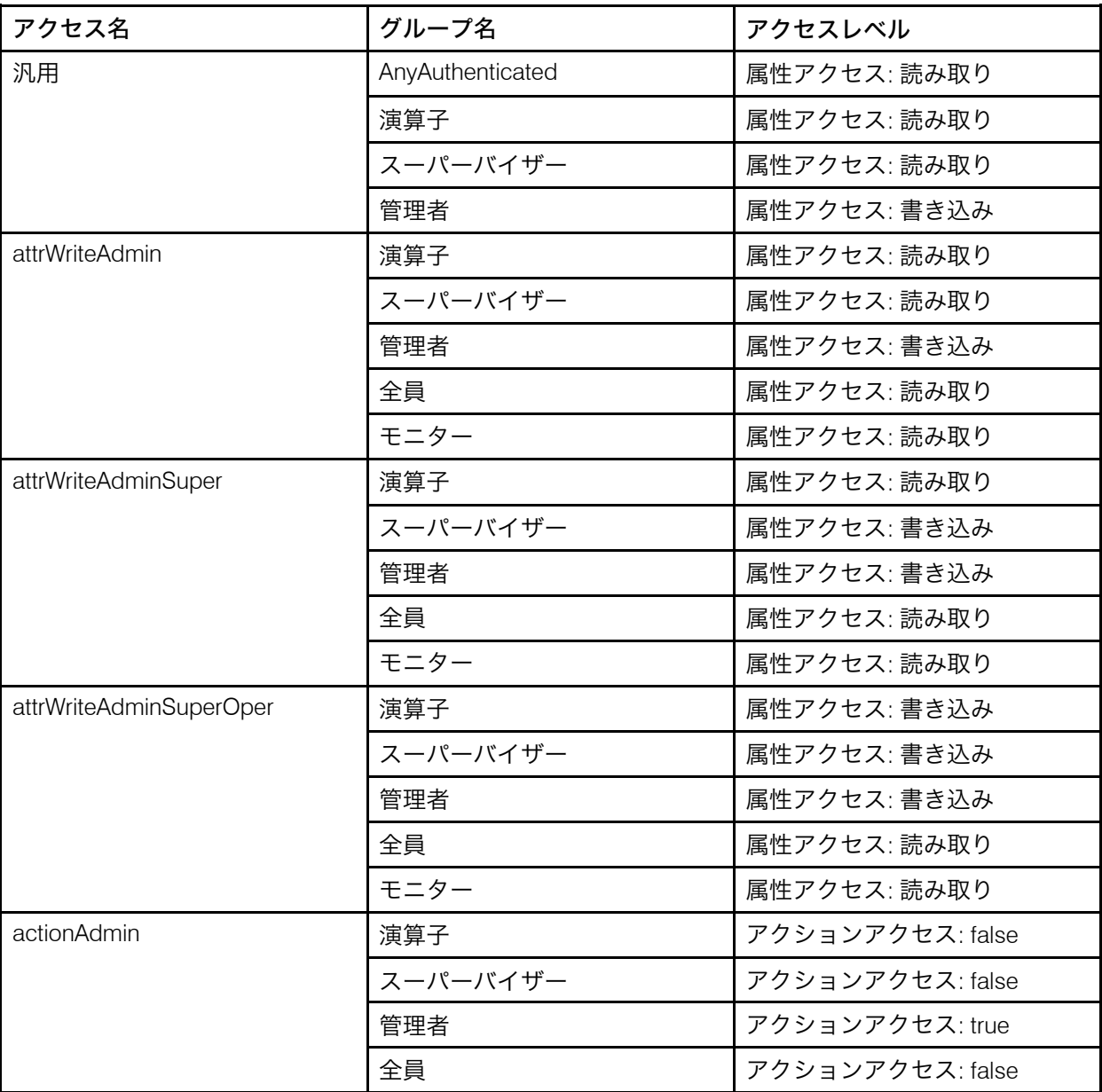

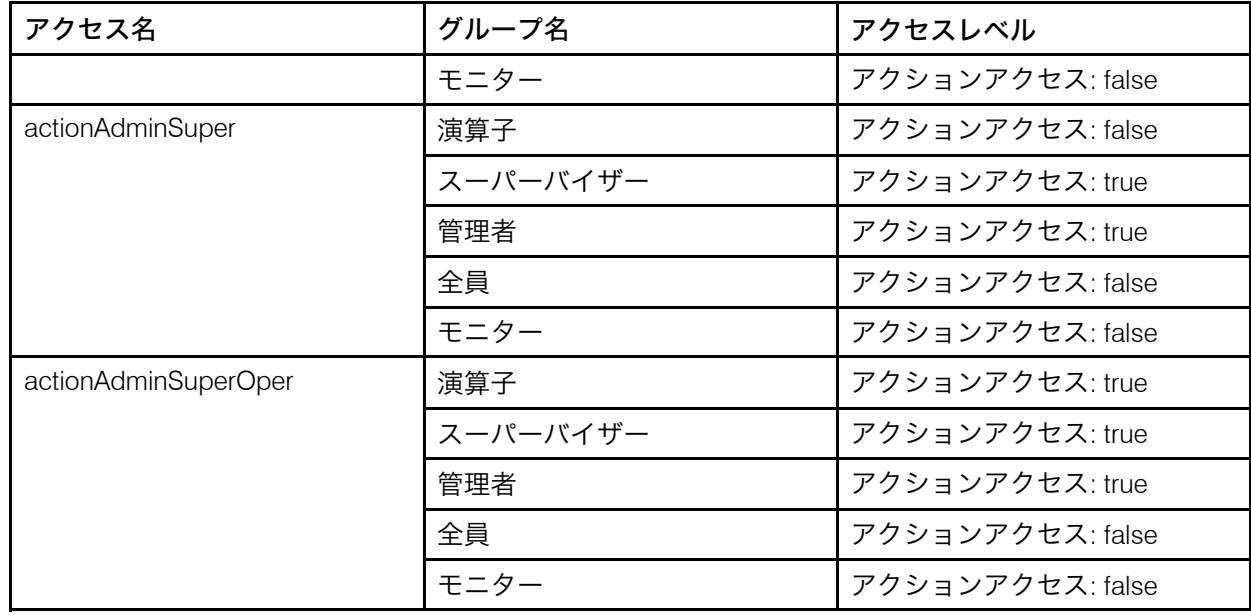

### 自動的に定義される文書プロパティー

このテーブルには、インストール中に RICOH ProcessDirector が自動的に定義する文書プ ロパティーがリストされます。これらのプロパティーを docCustomDefinitions.xml ファイ ルで定義しないでください。

### <span id="page-44-0"></span>自動的に定義される文書プロパティー

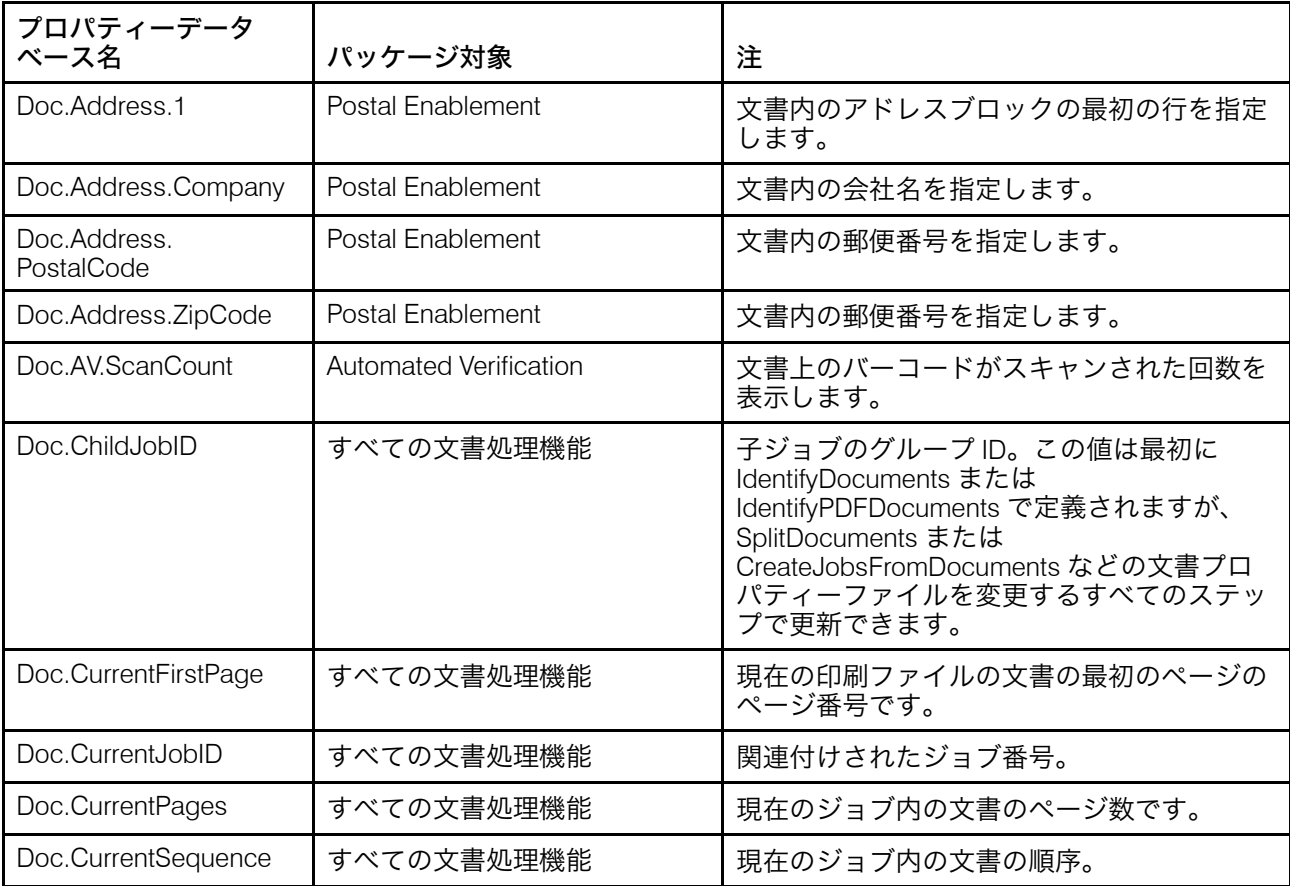

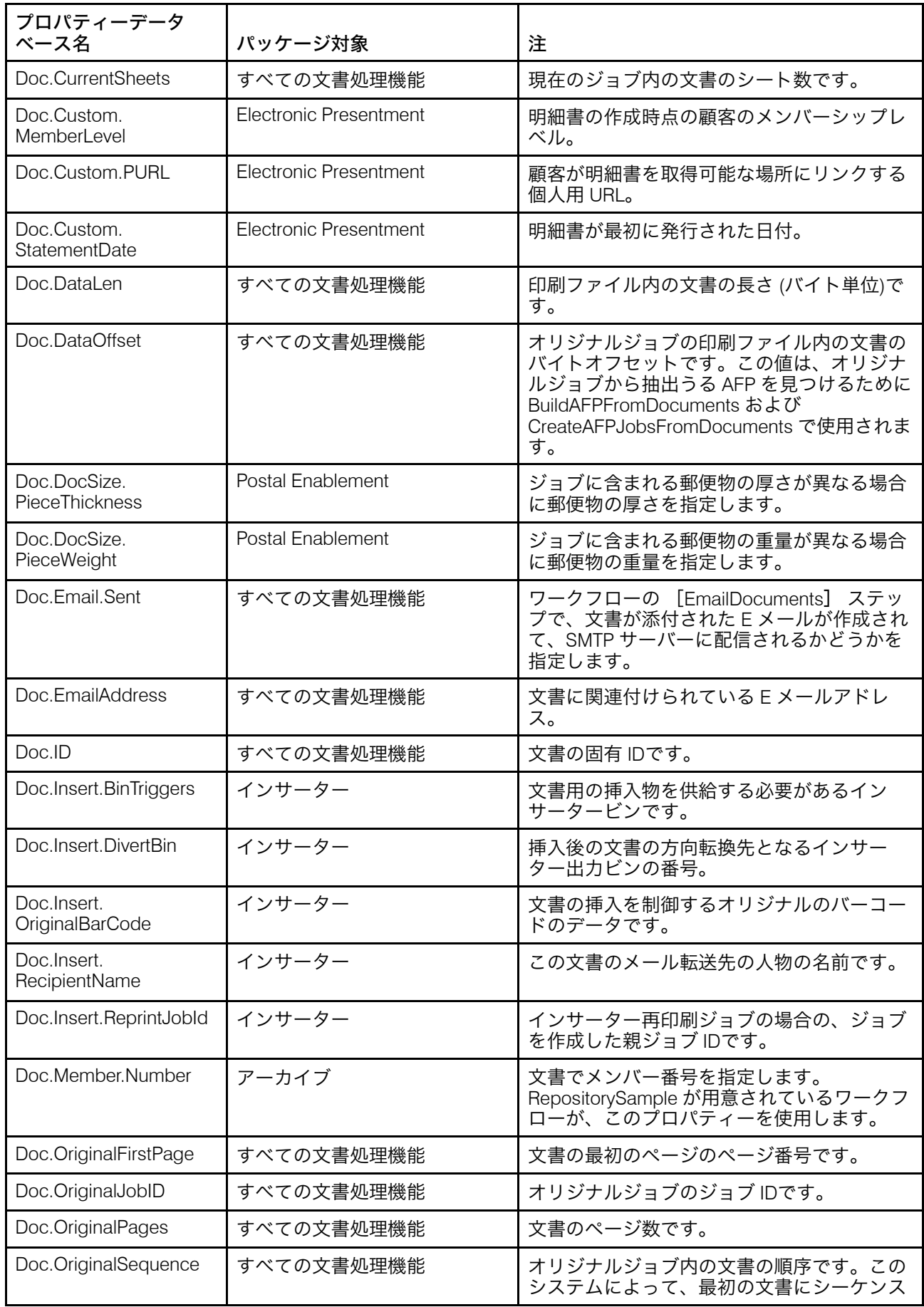

![](_page_46_Picture_310.jpeg)

![](_page_47_Picture_266.jpeg)

# <span id="page-47-0"></span>docCustomDefinitions.プロパティーファイル

文書プロパティー名ファイル (docCustomDefinitions.properties) では、カスタム 文書プロパティーのユーザーインターフェースの情報が定義されます。 docCustomDefinitions.properties ファイルの項目は、 docCustomDefinitions.xml ファイルの docProperty エレメントに対応します。

4 補足

- この機能をインストールした後に、docCustomDefinitions.properties ファイル または docCustomDefinitions\_language.properties ファイルを変更した場合 は、
	- docCustom ユーティリティーを実行し、[カスタム文書プロパティー]機能をイ ンストールまたはアップグレードします。
	- PDF 文書処理機能に関しては、RICOH ProcessDirector Plug-in for Adobe Acrobat に 文書プロパティーを読み込みます。詳しくは、「RICOH ProcessDirector:文書処理 機能のインストール」を参照してください。
	- AFP 文書処理機能に関しては、RICOH ProcessDirector ユーザーインターフェース から RICOH Visual Workbench にアクセスします。新しい文書プロパティーは、 RICOH Visual Workbenchをワークステーションで開くと、読み込まれます。

docCustomDefinitions.propertiesファイル内のエントリーは、リストからカスタ ム文書プロパティーを選択するとき、またはカスタム文書プロパティーのフィールドヘル プを表示するときに、RICOH ProcessDirectorのユーザーインターフェースで使用されま す。サンプルファイルは機能 CD の /samples ディレクトリーにあります。インストール処 理では、/aiw/aiw1/samples/config (Linux) と C:¥aiw¥aiw1¥samples¥config (Windows) にサンプルファイルが配置されます。

各ファイル名の言語 ID を使用して、サポートする追加言語ごとに個別の docCustomDefinitions\_language.properties ファイルを作成します。例:

- docCustomDefinitions de.properties (ドイツ語)
- docCustomDefinitions en.properties (英語)
- docCustomDefinitions es.properties (スペイン語)
- docCustomDefinitions fr.properties (フランス語)
- docCustomDefinitions it.properties (イタリア語)
- docCustomDefinitions ja.properties (日本語)
- docCustomDefinitions\_pt.properties (ブラジルポルトガル語)

文書プロパティーごとに、キャプションおよび説明の値のスタンザを作成します。

### [property]

完全なプロパティー名。

#### MIB の説明

プロパティーの説明を調べてください。HTML タグは、テキストをフォーマットする場 合に使用します。このコンテンツは、ユーザーが[?]ボタンをクリックしたときにヘ ルプフィールドに表示されます。

例:

Doc.Custom.Zip=ZIP code Doc.Custom.Zip.Description=The ZIP code of an address

#### 4 補足

- デフォルトの docCustomDefinitions.properties ファイルの名前を変更しない でください。構成ディレクトリー (/aiw/aiw1/config) にこの名前のファイルが存在 している必要があります。必要に応じてファイルをコピーし、コピーしたファイルに 適切な言語 ID を使用した名前を付けます。
- docCustomDefinitions.properties ファイルと docCustomDefinitions\_ language.properties ファイル では、ISO-8859-1 文字エンコード (コードページ) が使用されている必要があります。別のフォーマット (Shift JIS、UTF-8 など) で docCustomDefinitions.properties ファイルを作成する場合は、/aiw/aiw1/ config ディレクトリーに配置するときに、ISO-8859-1 にファイルを変換する必要が あります。

## <span id="page-49-0"></span>文書プロパティーテンプレートファイル

文書プロパティーテンプレートファイルは、存在する場合は各ジョブの文書プロパティー ファイルに追加するプロパティーを決定します。テンプレートファイルを使用すると、使 用する文書プロパティーの数、および文書プロパティーファイルでの列の順序を制御でき ます。文書プロパティーのサブセットのみ割り当ててパフォーマンスを最大限に高める必 要がある場合、ワークフローステップに必要なすべてのプロパティーが文書プロパティー テンプレートファイルにリストされるようにしてください。

サンプル文書プロパティーテンプレートファイルは製品 CD の /samples ディレクトリー にあります。インストール後は、/path/extensions/doc/samples/ディレクトリー で見つけることができます。 例えば、Linuxの場合、パスは/opt/infoprint/ippdで す。Windowsの場合、パスはC:¥Program Files¥Ricoh¥ProcessDirectorです。

文書プロパティーテンプレートファイルには、文書プロパティーのデータベース名が表示 されます。各プロパティーをスペースまたはタブ文字で区切ってすべての項目を 1 行で指 定することも、各項目を別々の行に指定することもできます。

[ReadDocumentsFromDatabase] ステップテンプレートに基づくステップは、文書プロ パティーファイルを作成するときに、テンプレートファイルの 1 行目をコピーします。次 にステップは、ジョブに関連するそれぞれの文書に対して別々の行を作成します。それぞ れの文書記述行は、プロパティー値を、1 行目に表示された順序と同じ順序でタブまたは スペース文字で区切ってリストします。値が設定されていない場合、ファイルには空スト リング ('') が置かれます。

文書プロパティーテンプレートファイルの使用はオプションですが、パフォーマンスを最 大限に高める必要がある場合は使用することをお勧めします。使用しない場合、すべての 文書プロパティーは生成された文書プロパティーファイルに組み込まれます。

文書プロパティーテンプレートファイルには、文書プロパティーファイルを処理するス テップに必要なすべてのプロパティーを組み込む必要があります。また、文書プロパ ティーテンプレートファイルには、テンプレートファイルを使用しているステップによっ ては特定のプロパティーも組み込む必要があります。以下のプロパティーは、 [BuildPDFFromDocuments]、[CreateAFPJobsFromDocuments]、および [BuildAFPFromDocuments] で必要になります。

- Doc.ChildJobID
- Doc.OriginalJobID
- Doc.OriginalSequence
- Doc.SequenceInChild
- Doc.OriginalSheets
- Doc.DataOffset (AFP ジョブの場合)
- Doc.DataLen (AFP ジョブの場合)

アスタリスク (\*) の付いた文書プロパティーは、Doc.ID プロパティーとともに、テンプ レートに定義されているかどうかにかかわらず、自動的に文書プロパティーファイルに組 み込まれます。

## <span id="page-50-0"></span>文書プロパティーファイル

RICOH ProcessDirectorは、以下のプロセスで文書プロパティーファイルの情報を使用しま す。

- 文書のソート、グループ化、および分割を行うステップ。例えば、郵便番号で文書を ソートするステップを使用する場合は、Doc.Custom.ZipCode のようなプロパティーが 文書プロパティーファイルに存在している必要があります。
- 文書プロパティーを処理する外部プログラム。
- 郵便ソフトウェアで使用する文書プロパティーファイルを処理するステップ。Postal Enablement機能により、[BuildExternalDocPropsFle], [MapExternalResultsFileToDocProps], and [UpdateDocPropsFromExtResultsFile] の 各ステップが用意されます。これらのステップを正常に実行するには、Doc.ID または Doc.SequenceInChild プロパティーが文書プロパティーファイルに含まれている必要が あります。
- 外部ファイルからの値を使用して文書プロパティーファイルを処理するステップ。す べての文書処理機能に、[SetDocPropsFromList] ステップと [EmailDocuments] ス テップがあります。Preference Management機能には、[ApplyPreferences]ステップ があります。
- [CreateAFPJobsFromDocuments] ステップテンプレートおよび [BuildAFPFromDocuments] ステップテンプレートを基にしたステップなど、AFP 文 書を処理するステップ。[CreateAFPJobsFromDocuments] ステップまたは [BuildAFPFromDocuments] ステップのいずれかを正常に実行するには、以下のプロ パティーが文書プロパティーファイルに含まれている必要があります。
	- Doc.OriginalJobID
	- Doc.ChildJobId
	- Doc.SequenceInChild
	- Doc.OriginalSequence
	- Doc.OriginalSheets
	- Doc.DataOffset
	- Doc.DataLen
- [BuildPDFFromDocuments] ステップテンプレートを基にしたステップなど、PDF 文 書を処理するステップ。[BuildPDFFromDocuments] ステップを正常に実行するに は、以下のプロパティーが文書プロパティーファイルに含まれている必要がありま す。
- Doc.OriginalJobID
- Doc.ChildJobId
- Doc.SequenceInChild
- Doc.OriginalSequence
- Doc.OriginalSheets

文書プロパティーファイルの最初の行には、文書プロパティーテンプレートファイルから の情報が含まれています。それぞれの追加行には、1 つの文書の各プロパティーの値が含 まれています。

これらのステップによって、文書プロパティーファイルが次のように自動作成されます。

- [IdentifyDocuments]ステップテンプレートを基にしたステップは、Visual Workbench 制御ファイルをガイドとして使用して文書プロパティーファイルを作成します。
- [IdentifyPDFDocuments]ステップテンプレートを基にしたステップは、RICOH ProcessDirector Plug-in for Adobe Acrobat制御ファイルをガイドとして使用して文書プ ロパティーファイルを作成します。
- [ReadDocumentsFromDatabase] ステップテンプレートを基にしたステップを使用 する場合、そのステップは文書プロパティーテンプレートファイルをガイドとして使 用して文書プロパティーファイルを作成します。
- [CreateJobsFromDocuments] ステップテンプレートまたは [IdentifyPDFDocuments] ステップテンプレートを基にしたステップを使用する場 合、そのステップはオリジナル (親) ジョブの文書プロパティーファイルをガイドとし て使用して、現在 (子) の文書プロパティーファイルを作成します。

以下のステップは、文書プロパティーファイルを操作できます。

- [GroupDocuments]
- [SortDocuments]
- [SplitDocuments]
- [SetDocPropsFromList]
- [ApplyPreferences] (Preference Managementのみ)
- [UpdateDocPropsFromExtResultsFile](Postal Enablementのみ)

また、文書プロパティーファイルは、外部プログラム、またはユーザーが作成するカスタ ムステップによって使用されることもあります。

文書プロパティーファイルには、プロパティーの Doc.ChildJobId と Doc.SequenceInChild が必ず含まれています。文書グループを作成するステップ ([GroupDocuments] など) を 実行すると、文書プロパティーファイルには Doc.ChildJobId の値が複数含まれます。

RICOH ProcessDirector には、getFileName や getAbsoluteFileName などのメソッドがあ り、これらのメソッドを使用すると、ユーザーは、外部プログラムがジョブのスプール ディレクトリー内のスプールファイルの読み取りおよび書き込みを行うためのアクセス権 限を与えることができます。詳細については、「getFileName などの RICOH ProcessDirector メソッドを使用する」を参照してください。

文書プロパティファイルは、ジョブのスプールディレクトリーに保存されます。 [IdentifyDocuments]またはIdentifyPDFDocumentsステップでファイルを作成した場合、

そのファイル名は、jobid.original.dpfの形式になります。(例:10000009. original.dpf)WriteDocumentsToDatabase ステップが実行されると、ファイルがコ ピーされ、Doc.ID を含むその他のプロパティーが追加されます。新しいファイルは、 jobid.document.dpfの形式のファイル名で保存されます。(例:10000009. document.dpf)値は UTF-8 形式で、タブで区切られています。

文書プロパティーファイル内の一部の情報はデータベースに保管されず、ステップの処理 中にのみ使用されます。この情報は、例えば、文書プロパティーファイル内にはあります が、データベースにはありません。

### Doc.DataOffset

オリジナルジョブの AFP 印刷ファイル内にある文書の印刷データのオフセット。

#### Doc.DataLen

オリジナルジョブの AFP 印刷ファイル内にある文書の印刷データの長さ。

## <span id="page-52-0"></span>プロパティー条件ファイル

[SetDocPropsFromConditions] ステップテンプレートを基にしたステップは、このプロ - Look Discover Post Concentrations - インタイトンセント<br>パティー条件ファイルで検出された条件に基づいて、現行ジョブで文書プロパティーを設 定します。このファイルに定義される条件では、コンマ区切り値 (CSV) フォーマットが使 用されます。サンプルのプロパティー条件ファイルは/aiw/aiw1/samples/doc/ DocPropConditions.csvにあります。Postal Enablement機能がある場合は、/aiw/ aiw1/samples/control\_files/postalにサンプルファイルが追加されています。

#### ☆重要

• プロパティー条件ファイルを編集するには、テキストエディターで開きます。 Microsoft Excel でファイルを編集しないでください。

プロパティー条件ファイルを使用して、条件付きまたは条件なしのプロパティーの値を設 定できます。また、別個のインクルードファイルを使用して、「property = value」 フォーマットを使用してプロパティーを定義することもできます。

#### 条件を使用した値の設定

プロパティー条件ファイルの先頭行は、文書プロパティーまたはジョブプロパティーの データベース名をコンマで区切ってリストにしたヘッダー行です。通常はヘッダー行の左 端の部分に、1 つ以上の条件をテストするプロパティーを指定しますが、必ずしもこの順 序でなくてもかまいません。

ヘッダー行の後に、1 行以上の条件行で、条件およびその行のすべての条件が真の場合に 設定されるプロパティー値を定義します。各条件行は if-then ステートメントを表すと考え ることができます。1 行に指定したすべての条件は論理的に AND 演算され、すべて真であ る必要があります。いずれかの条件が true ではない場合は、指定された値はいずれも設定 されません。条件行では値をコンマで区切ります。

条件に基づいてプロパティー値を設定するプロパティー条件ファイルの内容の例を次に示 します。

Doc.Custom.MailCategory,Job.Name,Doc.Run.PAVE =USPS,,Yes =USPS,~XYZ\*,No =NonUSPS,,No

### =Exception,,No

最初のif-then条件では、郵便物カテゴリーがUSPSの場合、RICOH ProcessDirectorで [Doc.Run.PAVE]プロパティーを[Yes]に設定すると記述しています。ジョブ名がXYZ から始まる場合は、2行目によって[Doc.Run.PAVE]の値が[No]に設定されます。

条件の一部であるプロパティーはすべて、値を受け取るプロパティーの左側に配置するこ とをお勧めします。

条件の一部であるプロパティーは、以下の設定からの条件文字を使用します。

### 条件ファイルの条件文字

![](_page_53_Picture_214.jpeg)

4 補足

- ポンド記号 (#) を使用してコメントを追加できます。完全な行のみをコメントにでき ます。また、行の先頭に # 文字を使用する必要があります。
- スペースを使用して、キーワード文字と条件値を区切ることができます。
- 位置プロパティーを設定する場合、プロパティー名[プロセス名][フェーズ名][ステップ 名]または[フェーズ名][ステップ名]の2つの形式のうちのいずれかを選択できます。定 位置プロパティーを使用して、他のプロパティーを設定することはできません。
- 文字の ? と \* は、Like 条件および Not Like 条件とともに使用されるワイルドカード文 字です。疑問符 (?) は単一文字と一致し、アスタリスクは任意の数の文字と一致しま す。
- 条件ファイル内で RICOH ProcessDirector のシンボル表記を使用して、特定の文書プロ パティーまたはジョブプロパティーの現在値に基づいて条件を設定するか、値を割り 当てることができます。シンボル表記構文の詳細については、インフォメーションセ ンターの「RICOH ProcessDirector シンボル表記」のトピックを参照してください。シ ンボル表記は、リテラル文字列値と併せて使用することもできます。詳しくは、以下 を参照してください。
- 条件フィールドに値のない等号 (=) がある場合は、ジョブのプロパティー値が NULL であれば条件は true です。フィールドに空の値がある場合は、その行のプロパティー は無視されます。これは、条件の一部ではなく、その値は変更されません。この規則 のため、ステップはジョブプロパティーを NULL に設定できません。プロパティーを 手動でnullに設定するには、式\$fnull1を使用します。
- 各行は別個に評価されます。
- ジョブまたは文書のプロパティーに一致する条件があるすべての行が適用されます。 各行は、それらの行がファイル内で出現する順序で適用されます。各行の中では、プ ロパティー値は左から右に適用されます。
- 先行ブランクと末尾ブランクは、比較または設定操作が行われる前にフィールド値か ら除去されます。値内の (先行でも末尾でもない) ブランクは保存されます。

#### シンボル表記およびサブ文字列指定子によるプロパティー値の一部分の使用

条件でプロパティーの一部分のみ使用する場合 (プロパティー値の最初の 5 文字のみ使用 するなど)、サブ文字列指定子を使用して、プロパティーの使用する部分を指定できます。 構文は次のとおりです。

\${property\_name;substr;start;length}

ここで、

property\_name は、プロパティーの名前 ([Job.Name]) です。

start は、文字列内の開始位置です。

length は、条件で使用する文字数です。プロパティーの文字数を超える長さを入力 した場合、プロパティーの残りの部分が使用されます。

4 補足

• 文字列は、0基準の索引となります。例えば、先頭の文字は位置0で、5番目の文字は位 置4です。

次の表にいくつかの例を示します。

サブ文字列値の例

![](_page_55_Picture_212.jpeg)

### シンボル表記による連結値の作成

シンボル表記を使用して、特定のプロパティーの現在値に基づいて条件を設定したり、値 を割り当てるのに加えて、シンボルを組み合わせて連結された 1 つの値を作成したり、そ れらをリテラル文字列と共に使用できます。

次の表にいくつかの例を示します。

### プロパティー値の連結の例

![](_page_55_Picture_213.jpeg)

#### 条件を定義せずに値を設定する

条件ファイルのフォーマットは同じです。ヘッダー行にプロパティーデータベース名を、 2 行目にプロパティー値をリストします。ただし、条件ファイルには行が2 行しか含まれ ていません。複数行のプロパティー値を指定した場合、最後の行に指定した値のみが保存 されます。

条件を使用せずにプロパティー値を設定するプロパティー条件ファイルの内容の例を次に 示します。

Doc.Custom.MailCategory,Job.Name,Doc.Run.PAVE USPS,PostalDiscount,Yes

### 別個のインクルードファイルを使用した値の設定

複数のワークフローで同一のプロパティーの集合を使用する場合は、これらのプロパ ティーを別個のインクルードファイルに定義し、プロパティー条件ファイルでそのインク ルードファイルを参照できます。

別個のインクルードファイルを参照するには、プロパティー条件ファイルのヘッダー行に @include を記述し、プロパティー条件ファイルの 2 行目にインクルードファイルの相対 パスまたは絶対パスを指定します。

●重要

• Windowsシステム上のインクルードファイルの絶対ディレクトリーパスを指定するに は、Linuxの区切り文字(/)を使用します。例えば、Windowsシステム上のインクルー ドファイルがC:¥Projects¥data.txtにある場合、/Projects/data.txtを指定し ます。

@includeと別個のインクルードファイルへのパスを含むプロパティー条件ファイルの内容 の例を次に示します。

Doc.Custom.MailCategory,Job.Name,@include USPS,Priority,../prop-assignments/usps-properties.txt

この例では、「メールカテゴリー]プロパティーに USPS の値を割り当て、「ジョブ名] プロパティーに「優先順位」の値を割り当てます。そして、インクルードファイル uspsproperties.txt への相対パスを指定しています。

インクルードファイルでは、「Property name <sup>=</sup> Value」のフォーマットを使用してプ ロパティー値を定義します。インクルードファイルのフォーマットを次の例に示します。

Doc.Insert.RecipientName=George Rogers Job.CustomerName=CerbCo

条件ファイルは左から右に、かつ上から下に処理されます。次の表に、すでに設定されて いるプロパティーをプロパティー条件ファイルおよびインクルードファイルで指定変更す る例を示します。(以下の例は説明を目的としたものであり、条件ファイルの実際の使用例 を示すものではありません。)

![](_page_56_Picture_255.jpeg)

条件ファイルおよびインクルードファイルの処理順序の例

![](_page_57_Picture_331.jpeg)

#### 少補足

• インクルードファイル名の一部として RICOH ProcessDirector のシンボル表記を使用で きます。例えば、\${Job.RequestedPrinter}.equipmentprops.txt というイン クルードファイル名を使用した場合、システムは要求された各プリンター (Job. RequestedPrinter の各値) について、定義する正しいプロパティーのセットを選択でき ます。シンボル表記の構文については、関連する参照情報のトピックを参照してくだ さい。

## <span id="page-58-0"></span>5. アクセシビリティー

リコーは、年齢や能力に関係なく、誰もが使用できる製品を提供することを目指していま す。

アクセシビリティーに対するリコーのこれまでの取り組みについて詳しくは、本社Web サ イト[のアクセシビリティーに関するページを](https://www.ricoh-usa.com/en/about-us/corporate-responsibility-and-environmental-sustainability/accessibility)参照してください。

### アクセシビリティー機能

アクセシビリティー機能は、運動障害または視覚障害などの障害を持つユーザーが情報技 術製品を快適に使用できるようにサポートします。

この製品のアクセシビリティー機能は、主に次のことを目標としています。

- スクリーンリーダーや画面拡大機能などの支援技術を使用できるようにする。
- マウスの代わりにキーボードを使用できるようにする。
- 音量、色、コントラスト、フォントサイズなどの属性を変更する。
- キーを押さずに触覚で識別する。
- 特殊なポインティングデバイスや点字ディスプレイなどの代替入出力装置を接続す る。

さらに、製品のインフォメーションセンターおよび使用説明書は、アクセシビリティー対 応の形式で作られています。

RICOH ProcessDirector Plug-in for Adobe Acrobat マークアップナビゲーターのショート カットキー

マークアップナビゲーターで、定義したマークアップオブジェクトにフォーカスが当たっ ている場合、次のショートカットキーを使用することができます。

### マークアップナビゲーターのショートカットキー

![](_page_58_Picture_148.jpeg)

### キーボードナビゲーション

本製品は、Microsoft Windows標準のナビゲーションキーを使用しています。

Copyright © 2013 - 2024 Ricoh Company, Ltd. All rights reserved.

## 株式会社リコー

東京都大田区中馬込1-3-6 〒143-8555 http://www.ricoh.co.jp/

## お問い合わせ

お買い上げいただきました弊社製品についての操作方法に関するお問い合わせは、お買い 上げの販売店にご連絡ください。

転居の際は、販売店にご相談ください。転居先の最寄りの販売店をご紹介いたします。

![](_page_61_Picture_7.jpeg)